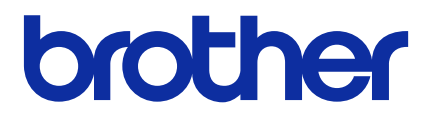

# **Mass Deployment Tool**

Guía del usuario

SPA Versión L

## **Copyright**

© 2022 Brother Industries, Ltd. Todos los derechos reservados.

La información de este documento está sujeta a cambios sin previo aviso. El software descrito en este documento se distribuye bajo un contrato de licencia. El software puede usarse o copiarse de conformidad con los términos de estos contratos. Ninguna parte de esta publicación puede reproducirse de cualquier forma o en cualquier medio sin un permiso previo por escrito de Brother Industries, Ltd.

## **Marca comercial**

Brother es una marca comercial o marca comercial registrada de Brother Industries, Ltd. Los nombres comerciales y de productos de empresas que aparecen en los productos Brother, en documentos relacionados y en cualquier otro material son marcas comerciales o marcas comerciales registradas de sus respectivas empresas.

## **Notas importantes**

- Las capturas de pantalla o imágenes presentes en esta Guía de usuario se proporcionan con fines meramente ilustrativos y pueden diferir de las de los productos reales.
- El contenido de este documento y las especificaciones de este producto están sujetos a modificaciones sin previo aviso.

## Tabla de contenido

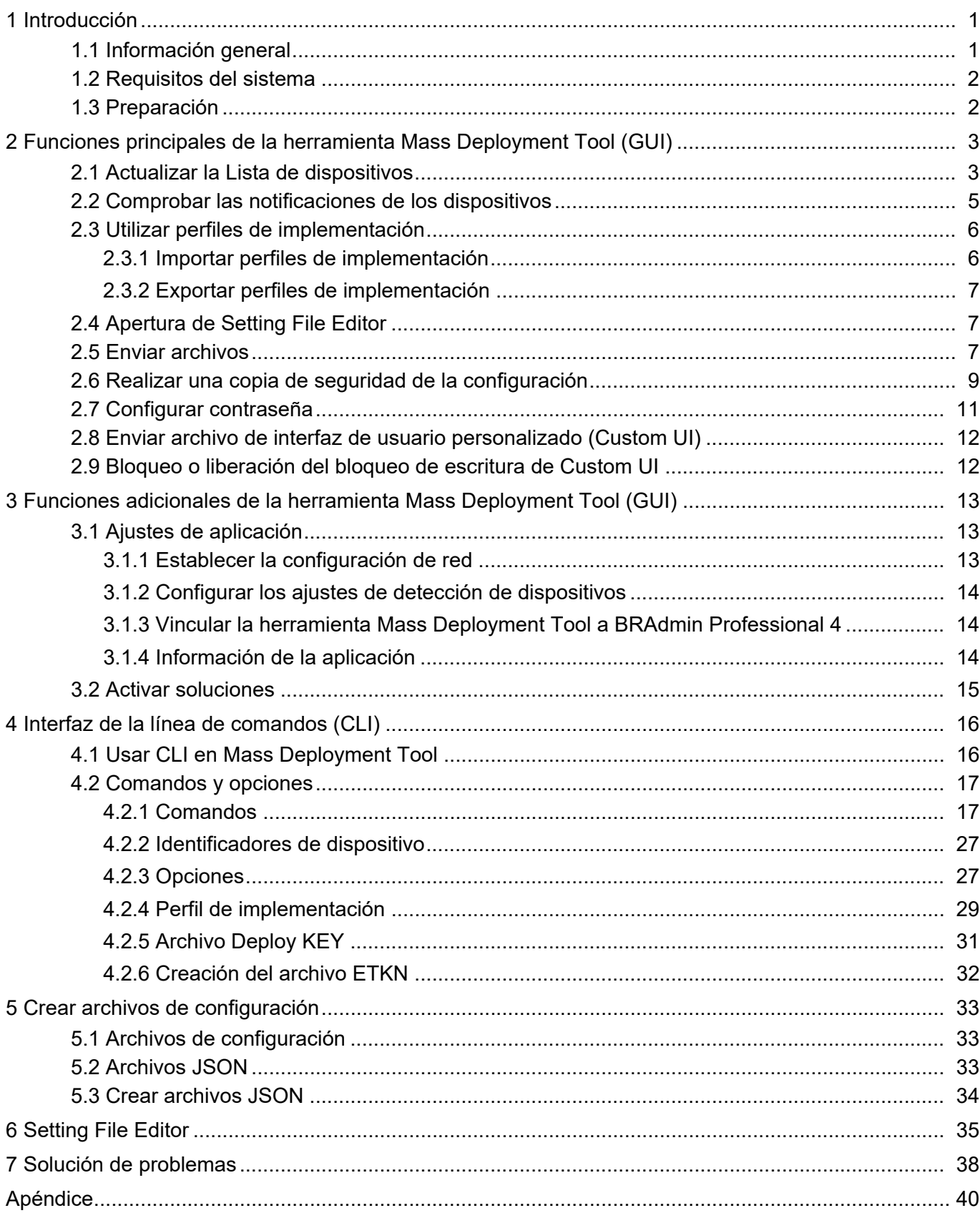

## <span id="page-3-0"></span>**1 Introducción**

### <span id="page-3-1"></span>**1.1 Información general**

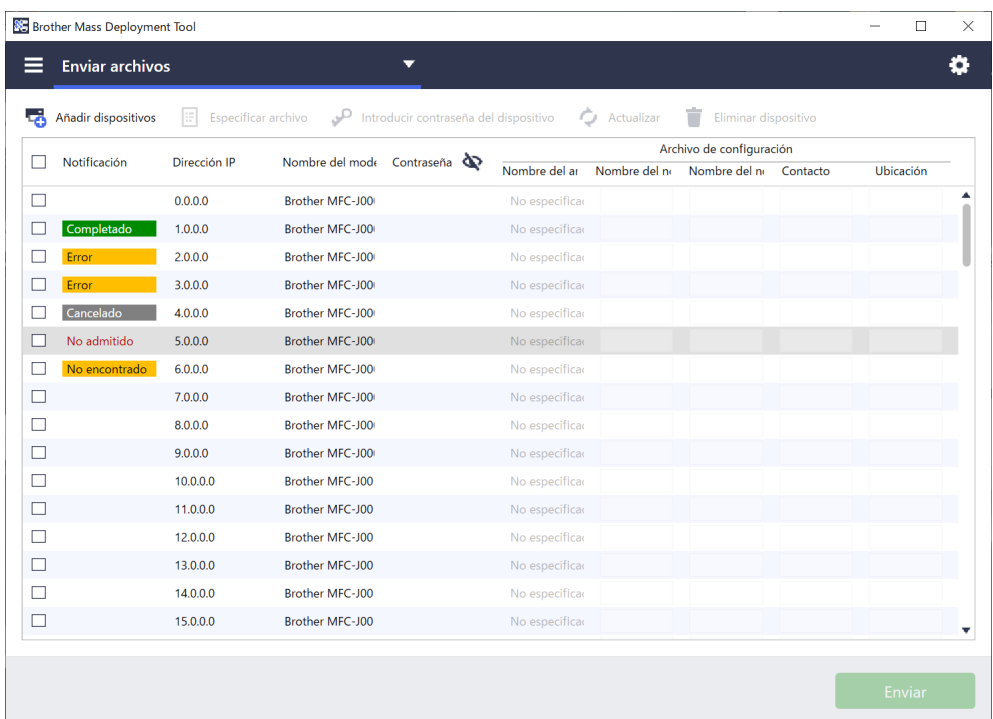

La herramienta Mass Deployment Tool proporciona una interfaz de configuración que le ayuda a gestionar la configuración de diversos dispositivos Brother y les permite a los usuarios instalar y gestionar varios dispositivos conectados mediante USB o a través de la red sin necesidad de instalar ningún software adicional. Esta herramienta tiene dos interfaces independientes:

- Interfaz gráfica de usuario (GUI).
- Interfaz de la línea de comandos (CLI).

Las principales funciones de esta herramienta son:

- Gestionar varios dispositivos mediante un perfil de implementación que consta de información o configuración de los dispositivos.
- Implementar archivos de configuración en los dispositivos de destino.
- Recuperar la configuración desde los dispositivos de destino.

Si también utiliza BRAdmin Professional 4, puede vincular la herramienta Mass Deployment Tool a BRAdmin Professional 4 y utilizar su información de dispositivos y configuración de la aplicación:

- Durante la primera ejecución de la herramienta Mass Deployment Tool.
- Mediante **Ajustes de aplicación** > **Modo de operación** de la herramienta Mass Deployment Tool.

Para obtener más información, consulte *[3.1 Ajustes de aplicación](#page-15-1)*.

Los usuarios a los que se dirige esta herramienta son:

- Ingenieros preventa y posventa.
- Ingenieros de instalación que instalen dispositivos en los entornos de los clientes.
- Ingenieros de canal que gestionen los dispositivos de los clientes de manera remota.
- Administradores de TI de empresas de usuarios finales con sus propios sistemas de administración de dispositivos.

### <span id="page-4-0"></span>**1.2 Requisitos del sistema**

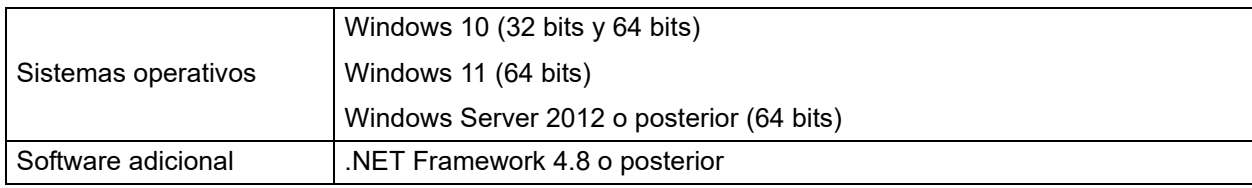

### <span id="page-4-1"></span>**1.3 Preparación**

- 1. Descargue la versión más reciente de la herramienta Mass Deployment Tool desde Brother support web, en [support.brother.com.](http://support.brother.com)
- 2. Copie el contenido del archivo descargado en la carpeta que desee.

Asegúrese de conocer qué archivo de esquema es compatible con su modelo Brother. Para obtener una lista de los archivos de esquema disponibles y los modelos aplicables, haga doble clic en el archivo README.url en la carpeta "Schema" para abrir el sitio web README. Necesitará esta información más adelante.

- 3. Para ejecutar la herramienta, haga una de estas cosas:
	- Desde la interfaz gráfica de usuario (GUI) Haga doble clic en el archivo MassDeploymentTool.exe en la carpeta "MassDeploymentTool".

Para usuarios de BRAdmin Professional 4

- Para vincular la herramienta Mass Deployment Tool a BRAdmin y utilizar su información de dispositivos y configuración de la aplicación, seleccione **Importe la base de datos de lista de dispositivos y la configuración de aplicación desde BRAdmin Professional 4.** en el cuadro de diálogo que aparece cuando se inicia la herramienta Mass Deployment Tool por primera vez. Para vincularla más adelante, vaya a **Ajustes de aplicación** > **Modo de operación**.
- Si su aplicación BRAdmin está protegida por contraseña, debe escribir esa contraseña.
- Desde la interfaz de la línea de comandos (CLI) En el símbolo del sistema, ejecute el archivo settingcmd.exe en la carpeta "SettingCommand".

Recomendamos cambiar la contraseña de inicio de sesión predeterminada para proteger su equipo del acceso no autorizado y para usar la herramienta Mass Deployment Tool de forma segura. Para obtener más información sobre cómo cambiar la contraseña, vea *[2.7 Configurar contraseña](#page-13-0)*.

## <span id="page-5-0"></span>**2 Funciones principales de la herramienta Mass Deployment Tool (GUI)**

Utilice la Interfaz gráfica de usuario (GUI) de la herramienta Mass Deployment Tool para lo siguiente:

- Preparar y gestionar perfiles de implementación para varios dispositivos Brother.
- Implementar la configuración o enviar instrucciones a varios dispositivos Brother mediante perfiles de implementación.
- Cambiar la configuración de la herramienta Mass Deployment Tool.

### <span id="page-5-1"></span>**2.1 Actualizar la Lista de dispositivos**

No se muestra ningún dispositivo al inicio. Busque primero los dispositivos de destino y, a continuación, añádalos a la lista:

1. Haga clic en el botón **Añadir dispositivos** para mostrar la lista de dispositivos en la pantalla **Añadir dispositivos**. Si está utilizando la base de datos de BRAdmin, la Lista de dispositivos de esta aparecerá con **Filtros inteligentes** (que contienen los dispositivos que cumplen los criterios de filtrado) y **Grupos** (que contienen los dispositivos que se haya especificado) en el panel izquierdo. Para obtener más información sobre los Filtros inteligentes, consulte la *Guía del usuario de BRAdmin Professional 4*.

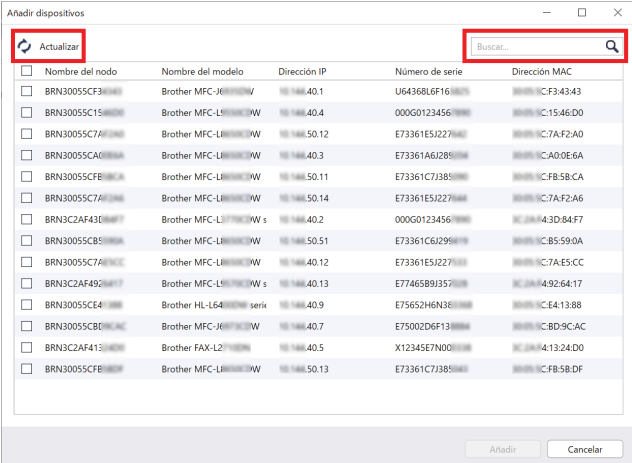

#### **Sin usar la base de datos de BRAdmin Usando de la base de datos de BRAdmin**

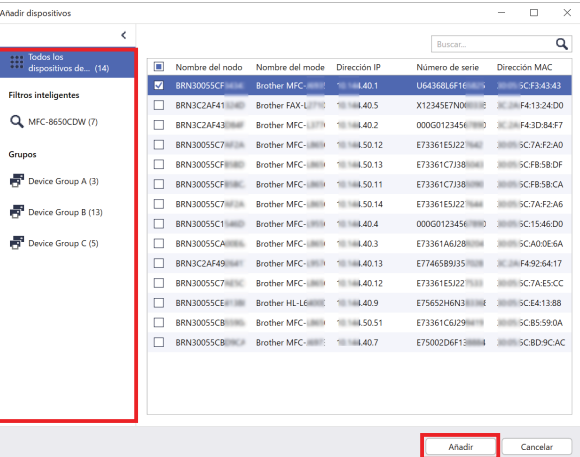

- 2. Escriba una palabra clave en el cuadro de búsqueda o haga clic en el botón **Actualizar**, si es necesario. (El botón **Actualizar** no está disponible si está utilizando la base de datos de BRAdmin).
- 3. Seleccione las casillas de verificación de los dispositivos que desee añadir. Si está utilizando la base de datos de BRAdmin, también puede seleccionar el filtro inteligente o grupo de destino en el panel izquierdo.
- 4. Haga clic en el botón **Añadir**. La lista de dispositivos que haya seleccionado aparecerá en la ventana principal de la herramienta.

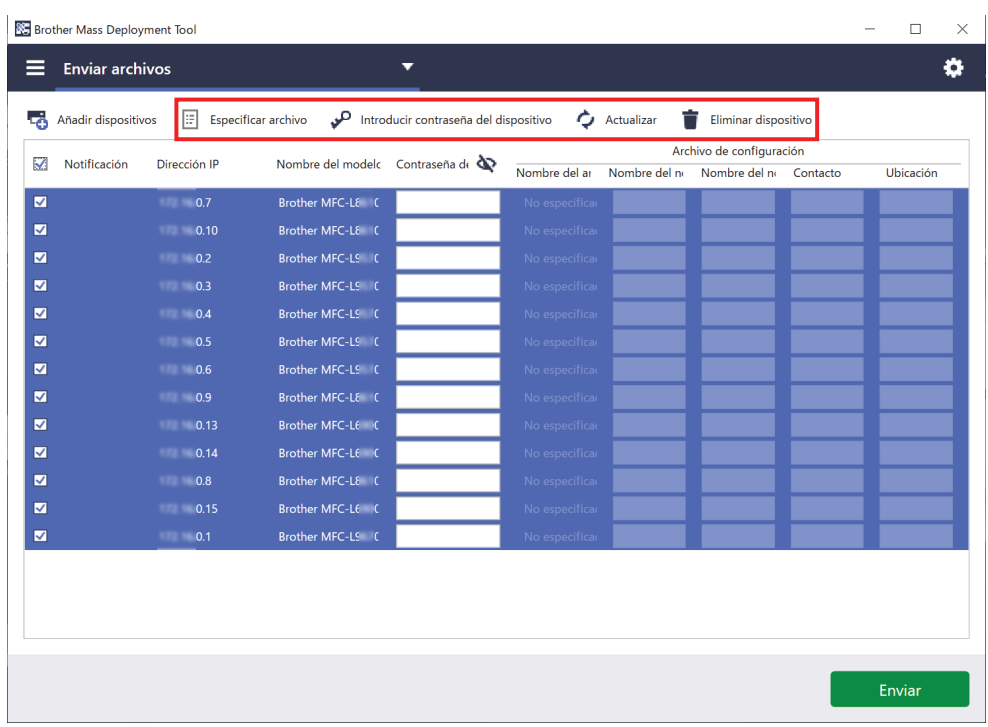

Las siguientes funciones están disponibles en la ventana principal de la herramienta.

- **Seleccionar el archivo de configuración**

Seleccione uno o varios dispositivos, haga clic en el botón **Especificar archivo** y, a continuación, seleccione el archivo que desee.

- **Introducir una contraseña para dispositivos protegidos por contraseña**

Seleccione uno o varios dispositivos que utilicen la misma contraseña, haga clic en el botón **Introducir contraseña del dispositivo**, escriba la contraseña y, a continuación, haga clic en **Aceptar**.

- **Actualizar la Lista de dispositivos**  Seleccione uno o varios dispositivos y haga clic en el botón **Actualizar**.
- **Eliminar dispositivos de la Lista de dispositivos**

Seleccione uno o varios dispositivos y haga clic en el botón **Eliminar dispositivo**.

- **Ordenar la Lista de dispositivos**

Haga clic en el encabezado de la columna que contenga los criterios de ordenación que desee.

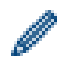

Para seleccionar varios dispositivos, mantenga presionada la tecla **1 (Mayúsculas)** o **Ctrl** del teclado y haga clic con el botón izquierdo en los dispositivos que desee.

### <span id="page-7-0"></span>**2.2 Comprobar las notificaciones de los dispositivos**

La columna **Notificación** de la Lista de dispositivos le notifica los resultados de la última tarea realizada de los dispositivos de la lista.

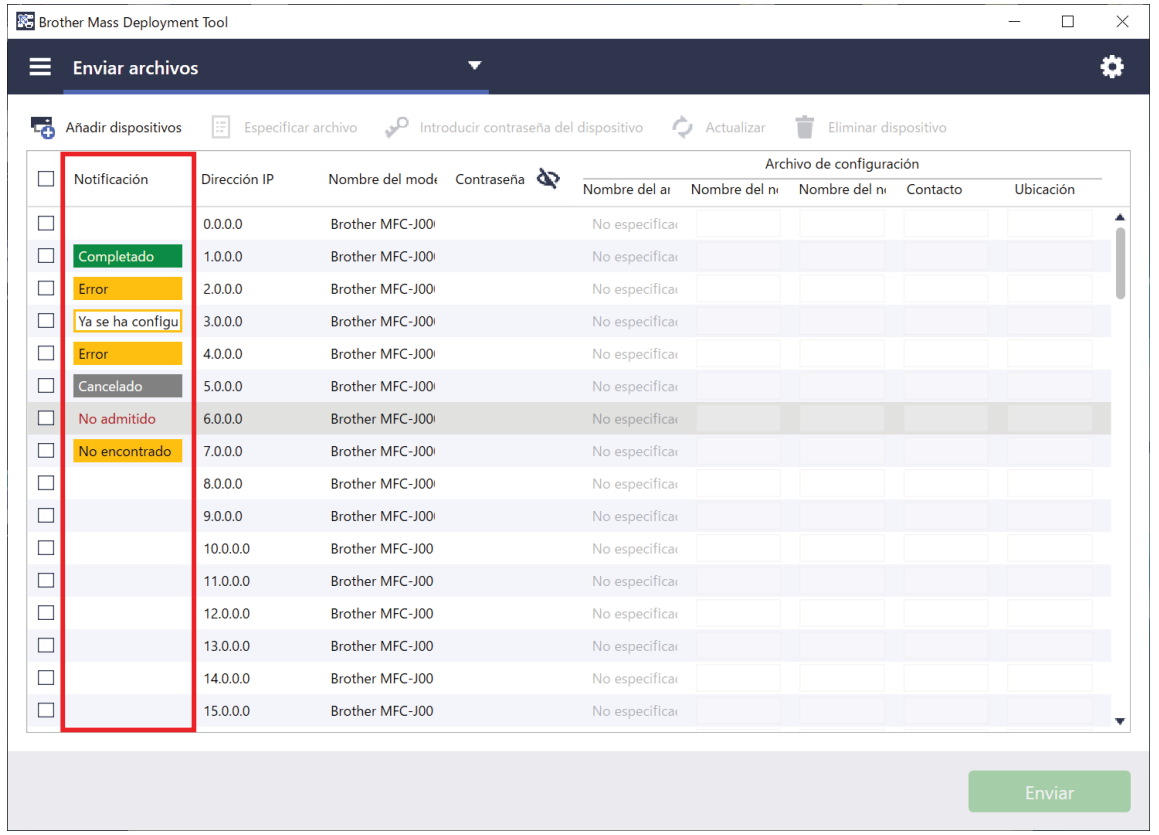

Están disponibles las siguientes notificaciones:

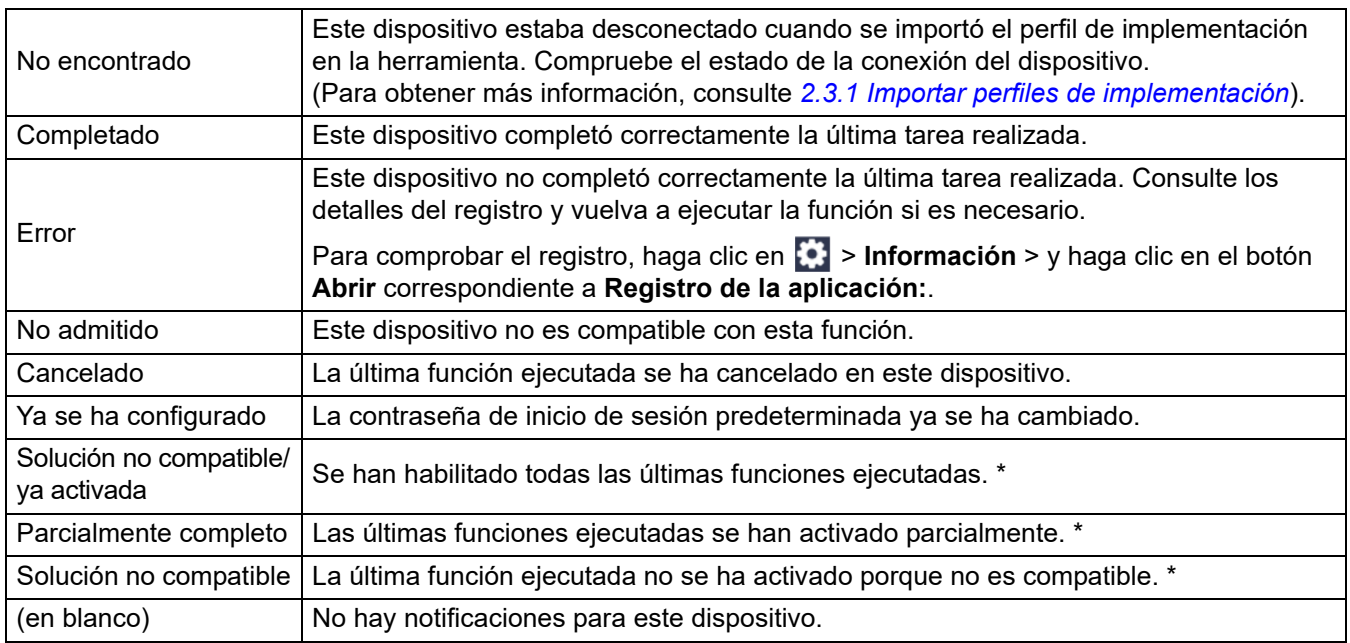

\* Disponible solo para Activar soluciones. Para obtener más información, consulte *[3.2 Activar soluciones](#page-17-0)*.

### <span id="page-8-0"></span>**2.3 Utilizar perfiles de implementación**

Los perfiles de implementación contienen rutas a archivos de configuración, tales como archivos JSON, y le permiten asignar archivos de configuración concretos a varios dispositivos Brother. Esta función le permite:

- Importar perfiles de implementación para restaurar archivos de configuración específicos para determinados dispositivos.
- Exportar y guardar perfiles de implementación para que otros usuarios puedan utilizarlos para importar la configuración de varios dispositivos Brother y, a continuación, enviarlos a otros dispositivos.

Los perfiles de implementación solo contienen las rutas relativas de los archivos de configuración. Para pasar un conjunto de perfiles de implementación y archivos de configuración a otros usuarios, debe copiar tanto el perfil de implementación como los archivos de configuración necesarios a fin de asegurarse de que la ruta relativa sea correcta.

#### <span id="page-8-1"></span>**2.3.1 Importar perfiles de implementación**

Importe implementaciones personalizadas y utilícelas para gestionar varios dispositivos.

1. Haga clic en **□** en la parte superior izquierda y seleccione **Importar perfil…** 

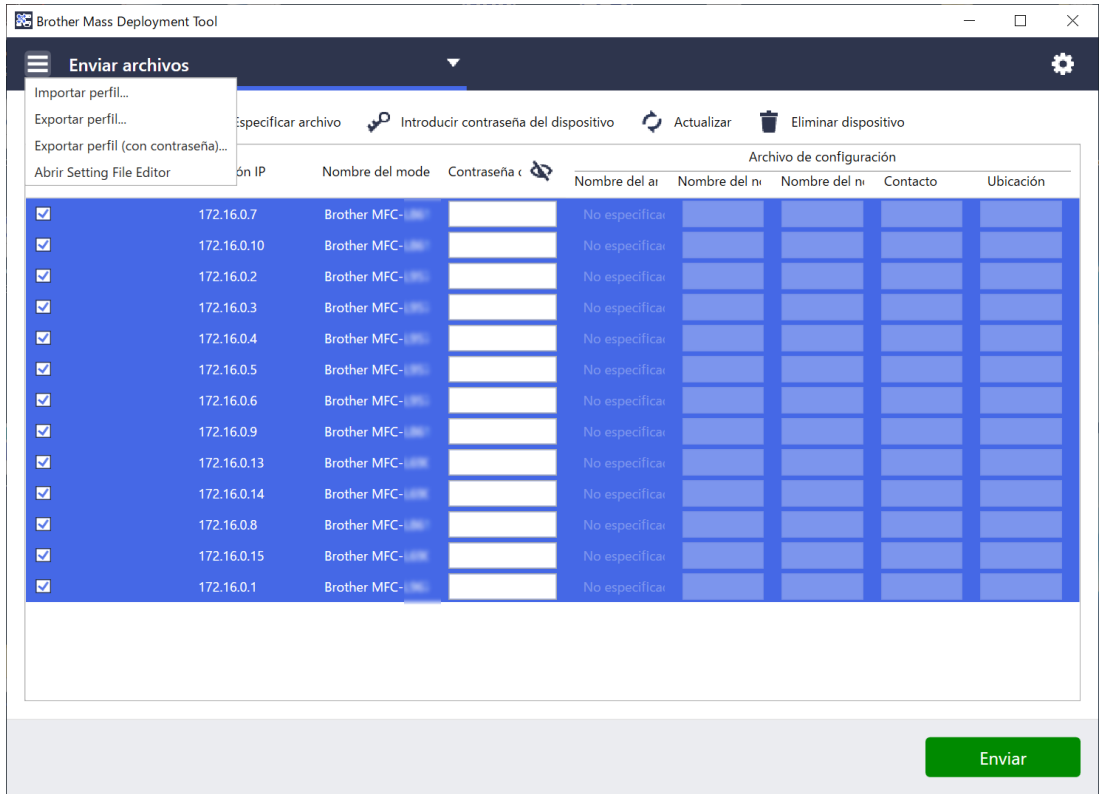

- 2. Seleccione el archivo CSV o el archivo ZIP cifrado que desee.
- 3. La herramienta importa el archivo seleccionado e implementa los perfiles que contenga.
- 4. Asegúrese de que la lista de dispositivos contiene todos los dispositivos que desea. Añada más dispositivos si es necesario.

#### <span id="page-9-0"></span>**2.3.2 Exportar perfiles de implementación**

Cree y exporte implementaciones personalizadas y utilícelas para gestionar varios dispositivos.

- 1. Asegúrese de que la lista de dispositivos contiene todos los dispositivos que desea. Añada más dispositivos si es necesario.
- 2. Haga clic en **□** v seleccione **Exportar perfil…** o bien **Exportar perfil (con contraseña)…**

Si selecciona **Exportar perfil...** y alguno de los dispositivos de destino está protegido por contraseña, la herramienta le notifica que el perfil se guardará sin cifrar. Haga clic en **Aceptar** para continuar, o bien haga clic en **Cancelar** para retroceder y seleccionar **Exportar perfil (con contraseña)…**

- 3. Seleccione la carpeta de destino, introduzca el nombre de archivo y, a continuación, haga clic en el botón **Guardar**. Si se le solicita, introduzca la contraseña y haga clic en el botón **Aceptar**.
- 4. La herramienta exporta el archivo y lo guarda en formato CSV.

### <span id="page-9-1"></span>**2.4 Apertura de Setting File Editor**

Ajuste los archivos de la copia de seguridad de la configuración.

1. Haga clic en  $\equiv$  y seleccione Abrir Setting File Editor.

Para iniciar Setting File Editor correctamente, asegúrese de que MassDeploymentTool.exe y SettingFileEditor.exe no se hayan movido de la carpeta de instalación. Para obtener más información, consulte *[6 Setting File Editor](#page-37-0)*.

### <span id="page-9-2"></span>**2.5 Enviar archivos**

Para enviar archivos específicos (archivos PJL, DJF, PRN) o implementar archivos de configuración (archivos DPK, EDPK, JSON) para gestionar varios dispositivos de destino, haga lo siguiente: (Para obtener más información sobre la creación de archivos de configuración, consulte *[5.3 Crear archivos JSON](#page-36-0)*).

- 1. Asegúrese de que la lista de dispositivos contiene todos los dispositivos que desea.
- 2. Seleccione **Enviar archivos** en la lista desplegable.
- 3. Especifique el archivo que desee enviar a los dispositivos de destino:
	- a) Haga clic en el botón **Especificar archivo**, o bien haga clic con el botón derecho en uno de los dispositivos de destino y seleccione **Especificar archivo**.
	- b) Seleccione el archivo que desee y haga clic en el botón **Abrir**. (Cuando se selecciona un archivo de una unidad flash USB, o si selecciona un archivo EDPK, se debe introducir la contraseña del archivo).

El archivo seleccionado queda especificado, y el nombre del archivo aparece en la columna **Nombre del archivo**.

**Enviar archivos Enviar archivos** Realizar copia de seguridad de configuración Activar soluciones Configuración de contraseña Enviar archivo de Custom UI Bloqueo/desbloqueo de escritura de Custom UI

Mientras se especifica un archivo de configuración (JSON, DPK o EDPK) y sus detalles aparecen en la pantalla **Enviar archivos**, se puede introducir información, o bien editarla, en los cuadros de texto de las columnas **Nombre del nodo (por cable)**, **Nombre del nodo (inalámbrico)**, **Contacto** o **Ubicación**.

4. Haga clic en el botón **Enviar** en la esquina inferior derecha de la pantalla.

También puede utilizar una unidad flash USB para implementar la configuración en un dispositivo.

- 1. Cambie el nombre del archivo: "write xxxx.edpk", donde xxxx es el nombre del archivo original. La contraseña del archivo EDPK y la del dispositivo deben coincidir.
- 2. Cópielo en una unidad flash USB.
- 3. Inserte la unidad flash USB en el puerto USB del dispositivo Brother.
	- Dispositivos HL/DCP/MFC
		- a Seleccione **Impresión directa**.
		- b Aparecen los detalles de la unidad flash USB. Seleccione el archivo "write\_xxx.edpk".
		- c \* Para dispositivos monocromos: pulse **Inicio**.
			- \* Para dispositivos en color: pulse **Iniciar en negro** o **Color Inicio**.
	- Escáneres
		- a Seleccione **Actualiz.progra.**
		- b Aparecen los detalles de la unidad flash USB. Seleccione el archivo "write\_xxx.edpk".
- 4. La configuración seleccionada se aplicará al dispositivo. Se creará automáticamente el archivo de registro de salida.
- 5. El cuadro de diálogo **Enviar archivos** muestra el progreso del envío. Para detener esta operación, haga clic en el botón **Detener**.

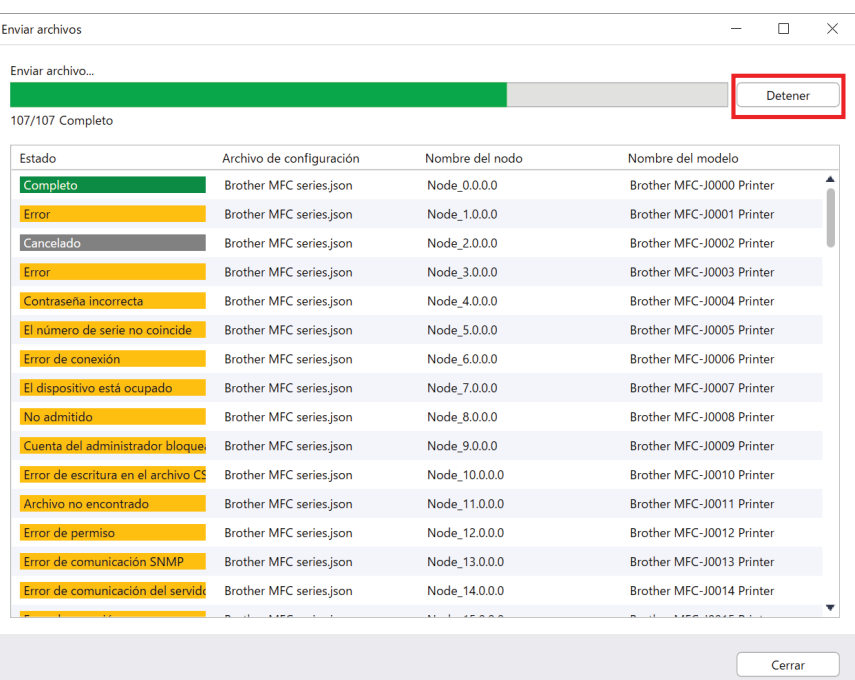

6. Cuando se haya completado, aparecerá el resumen de los resultados.

Si no se realiza correctamente, también se incluye el estado de error en los resultados. Haga clic en el botón **Abrir carpeta de registros**, compruebe los detalles del registro y vuelva a intentarlo.

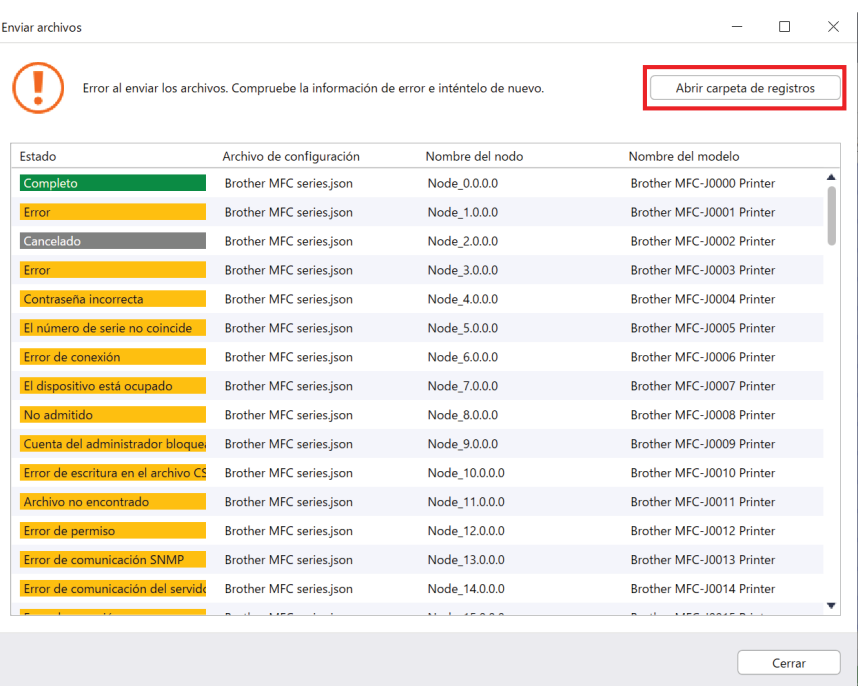

### <span id="page-11-0"></span>**2.6 Realizar una copia de seguridad de la configuración**

Puede recuperar la configuración de los dispositivos Brother para realizar una copia de seguridad y utilizarla más adelante con objeto de aplicar la misma configuración a un dispositivo diferente.

- 1. Asegúrese de que la lista de dispositivos contiene todos los dispositivos que desea.
- 2. Seleccione **Realizar copia de seguridad de configuración** en la lista desplegable de la parte superior izquierda.
- 3. Aparecerá la pantalla **Realizar copia de seguridad de configuración**. Los dispositivos cuya configuración no se pueda recuperar se muestran con el estado "No admitido".

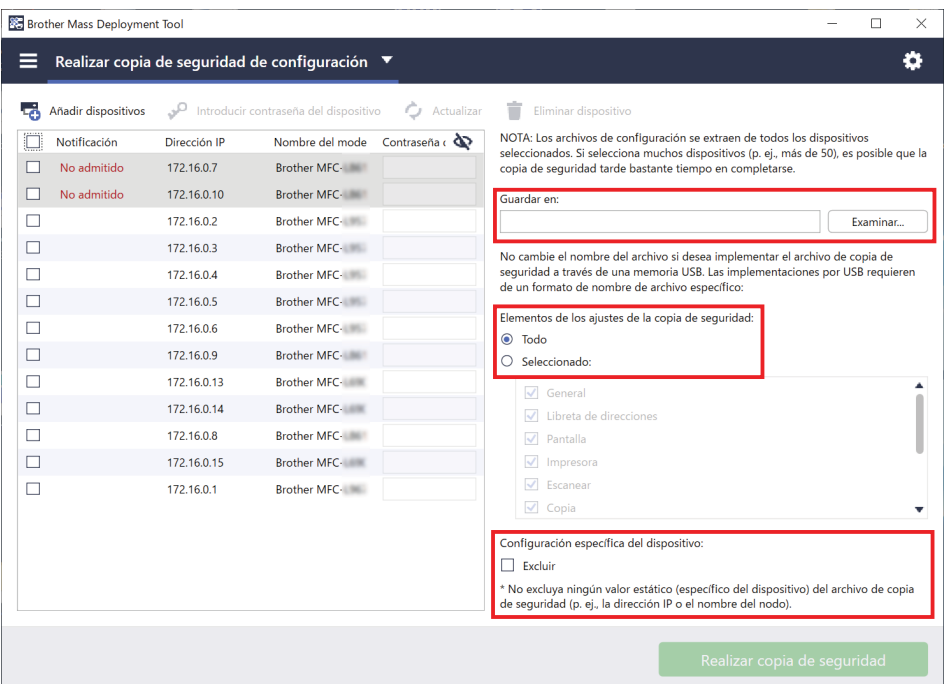

- 4. Introduzca la contraseña del dispositivo en la columna **Contraseña del dispositivo**, si es necesario.
- 5. Introduzca la ruta en el campo **Guardar en** o haga clic en el botón **Examinar…** para seleccionar la carpeta de destino del archivo de la copia de seguridad de la configuración.
- 6. En el campo **Elementos de los ajustes de la copia de seguridad**, seleccione **Todo** o **Seleccionado** para especificar los elementos necesarios.
- 7. Seleccione la casilla de verificación **Excluir** para no incluir los datos de configuración específicos del dispositivo, como la dirección IP y el nombre del nodo, en el archivo de copia de seguridad, en caso de ser necesario.

Para eliminar los elementos de configuración específicos del dispositivo, también puede utilizar Setting File Editor. Para obtener más información, consulte *[6 Setting File Editor](#page-37-0)*.

#### 8. Haga clic en el botón **Realizar copia de seguridad**.

También puede utilizar una unidad flash USB para realizar una copia de seguridad de la configuración del dispositivo.

- 1. Prepare un archivo EDPK que contenga la configuración cuya copia de seguridad desee hacer. Para obtener instrucciones sobre cómo crear un archivo EDPK, consulte *[5 Crear archivos de](#page-35-0)  [configuración](#page-35-0)*.
- 2. Cambie el nombre del archivo: "read\_xxxx.edpk", donde xxxx es el nombre del archivo original. La contraseña del archivo EDPK y la del dispositivo deben coincidir.
- 3. Copie el archivo al que ha cambiado el nombre en una unidad flash USB.
- 4. Inserte la unidad flash USB en el puerto USB del dispositivo Brother.
	- Dispositivos HL/DCP/MFC
		- a Seleccione **Impresión directa**.
		- b Aparecen los detalles de la unidad flash USB. Seleccione el archivo "read\_xxx.edpk".
		- c \* Para dispositivos monocromos: pulse **Inicio**.
			- \* Para dispositivos en color: pulse **Iniciar en negro** o **Color Inicio**.
	- **Escáneres** 
		- a Seleccione **Actualiz.progra.**
		- b Aparecen los detalles de la unidad flash USB. Seleccione el archivo "read\_xxx.edpk".
- 5. La configuración que desee se extraerá del dispositivo y se guardará en forma de un nuevo archivo con el siguiente formato: [nombre del archivo de configuración]\_[nombre del modelo]\_[número de serie] [índice].edpk

Se creará automáticamente el archivo de registro de salida.

9. El cuadro de diálogo **Realizar copia de seguridad de configuración** muestra el progreso de la copia de seguridad.

Para detener esta operación, haga clic en el botón **Detener**.

10. Cuando se haya completado, aparecerá el resumen de los resultados.

Para comprobar la carpeta de destino del archivo de la copia de seguridad, haga clic en el botón **Abrir carpeta**. Si no se realiza correctamente, también se incluye el estado de error en los resultados. Haga clic en el botón **Abrir carpeta de registros**, compruebe los detalles del registro de la copia de seguridad y vuelva a intentarlo.

### <span id="page-13-0"></span>**2.7 Configurar contraseña**

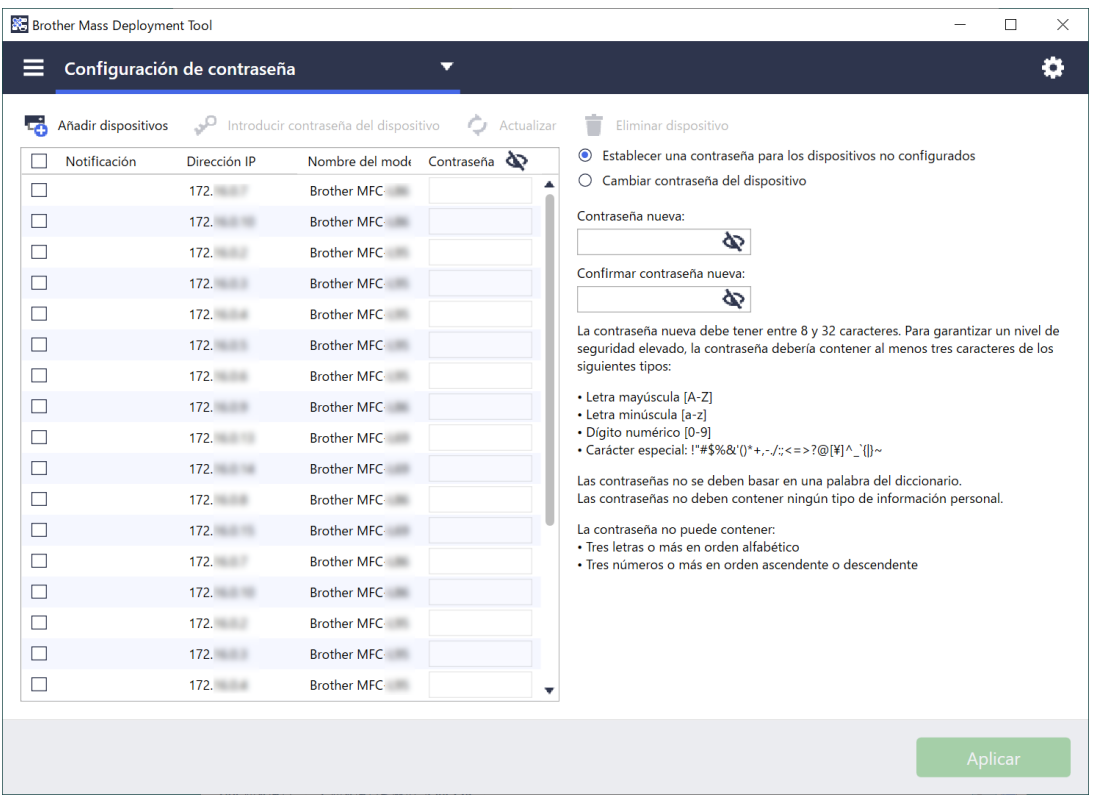

Para cambiar la contraseña de inicio de sesión predeterminada o la contraseña actual.

- 1. Seleccione **Configuración de contraseña** en la lista desplegable de la parte superior izquierda.
- 2. Realice una de las siguientes acciones:
	- **Cambie la contraseña de inicio de sesión predeterminada**
	- a) Seleccione los dispositivos de destino en la lista y, después, el botón de opción **Establecer una contraseña para los dispositivos no configurados**.
	- b) Escriba la contraseña que quiera en los campos **Contraseña nueva:** y **Confirmar contraseña nueva:**.
	- c) Haga clic en **Aplicar**.
	- **Cambie la contraseña actual**
	- a) Seleccione los dispositivos de destino en la lista y, después, el botón de opción **Cambiar contraseña del dispositivo**.
	- b) Haga clic en **Introducir contraseña del dispositivo** y escriba la contraseña actual en el campo **Contraseña:**. O

Escriba la contraseña actual directamente en el campo **Contraseña del dispositivo** de la lista.

- c) Escriba la contraseña nueva en los campos **Contraseña nueva:** y **Confirmar contraseña nueva:**.
- d) Haga clic en **Aplicar**.
	- Al seleccionar el menú **Establecer una contraseña para los dispositivos no configurados**, se desactivan el botón **Introducir contraseña del dispositivo** y el campo **Contraseña del dispositivo**.
	- No debe usar las contraseñas que hay a continuación como contraseña de administrador:
		- access
		- initpass • La contraseña precedida de **Pwd** situada en la parte posterior del equipo
	- También se puede usar con dispositivos conectados mediante USB.
- 3. El cuadro de diálogo **Configuración de contraseña** muestra el progreso de configuración de la contraseña. Para detener esta operación, haga clic en el botón **Detener**.
- 4. Cuando se haya completado, aparecerá el resumen de los resultados. Si no se realiza correctamente, también se incluye el estado de error en los resultados. Haga clic en el botón **Abrir carpeta de registros**, consulte los detalles de registro de la configuración de contraseña y vuelva a intentarlo.

### <span id="page-14-0"></span>**2.8 Enviar archivo de interfaz de usuario personalizado (Custom UI)**

El archivo Custom UI (archivo DJF) es un archivo de pantalla de inicio personalizado creado mediante la Brother Custom UI Tool.

Para obtener más información, consulte la *Guía del usuario de Custom UI Tool*.

Para enviar pantallas de inicio personalizadas a varios dispositivos Brother, siga estos pasos.

- 1. Asegúrese de que la lista de dispositivos contenga todos los dispositivos objetivo.
- 2. Seleccione la opción **Enviar archivo de Custom UI** en la lista desplegable situada en la esquina superior izquierda.
- 3. Accederá a la pantalla **Enviar archivo de Custom UI**.
- 4. Escriba la contraseña del dispositivo en la columna **Contraseña del dispositivo**, en caso necesario.
- 5. Escriba la ruta en el campo **Archivo de Custom UI:** o haga clic en el botón **Examinar…** para seleccionar la carpeta de destino del archivo Custom UI (archivo DJF).
- 6. Escriba la contraseña de bloqueo de escritura de Custom UI en la columna **Contraseña para el bloqueo de escritura de Custom UI**.

Asegúrese de establecer una contraseña de bloqueo de escritura para los datos personalizados, a fin de restringir el acceso a los datos y evitar modificar sin autorización pantallas de inicio.

- 7. Haga clic en el botón **Enviar**.
- 8. Cuando finalice, el dispositivo se reiniciará automáticamente para mostrar las pantallas de inicio personalizadas.

• Antes de enviar el archivo de Custom UI actualizado a los dispositivos, es necesario liberar el bloqueo de escritura de Custom UI.

• Asegúrese de que la solución de software Custom UI esté activada en los dispositivos de destino.

### <span id="page-14-1"></span>**2.9 Bloqueo o liberación del bloqueo de escritura de Custom UI**

- 1. Asegúrese de que la lista de dispositivos contiene todos los dispositivos que desea.
- 2. Seleccione la opción **Bloqueo/desbloqueo de escritura de Custom UI** en la lista desplegable situada en la esquina superior izquierda.
- 3. Accederá a la pantalla **Bloqueo/desbloqueo de escritura de Custom UI**.
- 4. Escriba la contraseña del dispositivo en la columna **Contraseña del dispositivo**, en caso necesario.
- 5. Seleccione el botón de opción **Bloquear** o **Desbloquear** y escriba la contraseña de bloqueo de escritura de Custom UI en la columna **Contraseña para el bloqueo de escritura de Custom UI**.
- 6. Haga clic en el botón **Aplicar**.

## <span id="page-15-0"></span>**3 Funciones adicionales de la herramienta Mass Deployment Tool (GUI)**

Dispone de funciones avanzadas adicionales que le ayudan a gestionar sus dispositivos.

### <span id="page-15-1"></span>**3.1 Ajustes de aplicación**

Haga clic en  $\ddot{\bullet}$  en la barra superior para establecer la configuración de la herramienta.

#### <span id="page-15-2"></span>**3.1.1 Establecer la configuración de red**

Para establecer la configuración de **Red** del dispositivo, haga lo siguiente:

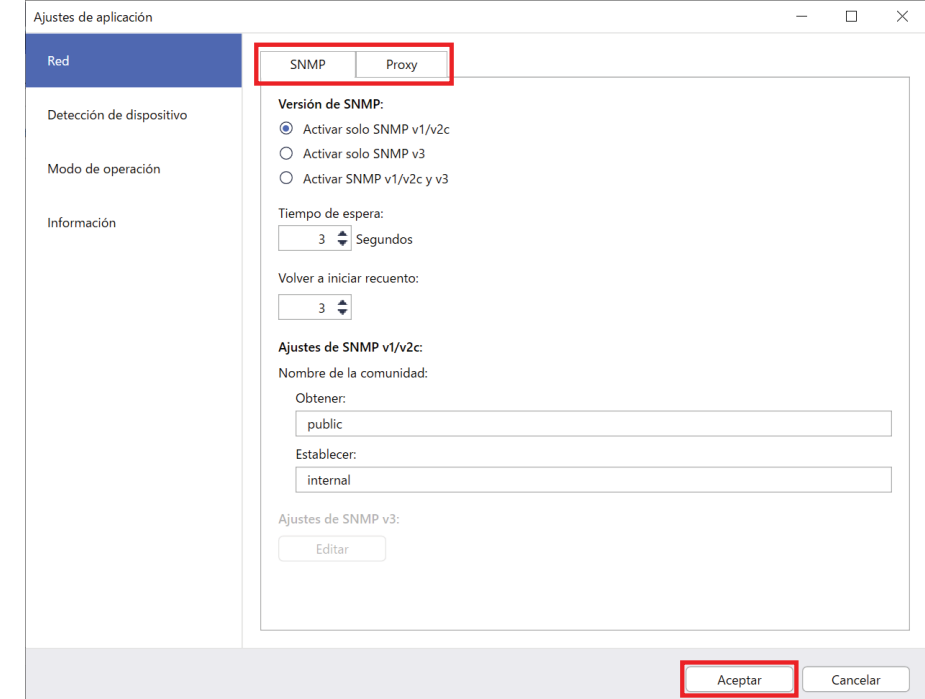

- 1. Haga clic en **Red**.
- 2. Haga clic en la pestaña **SNMP**.
- 3. Seleccione la configuración que desee.
- 4. (Opcional) Haga clic en la pestaña **Proxy** y establezca la configuración de proxy.
	- La configuración predeterminada es **Automático**.
	- Si selecciona **Manual**, especifique los elementos en los campos **Nombre del servidor:**, **Puerto:**, **Nombre de usuario:** y **Contraseña:**.
- 5. Cuando haya terminado, haga clic en el botón **Aceptar**.

#### <span id="page-16-0"></span>**3.1.2 Configurar los ajustes de detección de dispositivos**

Para detectar los dispositivos de destino que desee, establezca la configuración de **Detección de dispositivo** como figura a continuación:

#### **Para buscar dispositivos en su red**

- 1. Seleccione **Detección de dispositivo**.
- 2. Seleccione las casillas de verificación **Transmisión IP** o **IP Unicast:** en la pestaña **Red**.
- 3. Haga clic en  $+$  para añadir una nueva dirección.
- 4. Cuando haya terminado, haga clic en el botón **Aceptar**.

#### **Para buscar dispositivos en una red local diferente**

- 1. Seleccione **Detección de dispositivo**.
- 2. Seleccione la casilla de verificación **Transmisión de agente:**. La función Transmisión de agente utiliza el software llamado BRAgent. BRAgent se ejecuta en un ordenador de una LAN diferente a la de su ordenador, detecta los dispositivos y, a continuación, pasa los resultados de la detección a la herramienta Mass Deployment Tool.
- 3. Haga clic en para introducir la **Dirección IP de agente:** o el **Nombre de nodo de agente:** y, a continuación, haga clic en el botón **Aceptar**.
- 4. Especifique el puerto del servidor del agente.
- 5. Cuando haya terminado, haga clic en el botón **Aceptar**.

#### **Para buscar dispositivos conectados mediante USB**

- 1. Seleccione la casilla de verificación **USB**.
- 2. Haga clic en el botón **Aceptar**.
	- Para editar los elementos de configuración especificados, seleccione el elemento en cuestión y haga clic en  $\blacktriangleright$ .
		- Para eliminar los elementos de configuración especificados, seleccione el elemento en cuestión y haga clic en  $\equiv$

#### <span id="page-16-1"></span>**3.1.3 Vincular la herramienta Mass Deployment Tool a BRAdmin Professional 4**

En la pantalla principal, vaya a **Ajustes de aplicación** > **Modo de operación**, y seleccione **Importe la base de datos de lista de dispositivos y la configuración de aplicación desde BRAdmin Professional 4** para vincular la Mass Deployment Tool con BRAdmin y usar su información de dispositivo y configuración de aplicación. Cuando esta opción está activada, no se puede cambiar la configuración de **Red** ni **Detección de dispositivo** desde la herramienta Mass Deployment Tool.

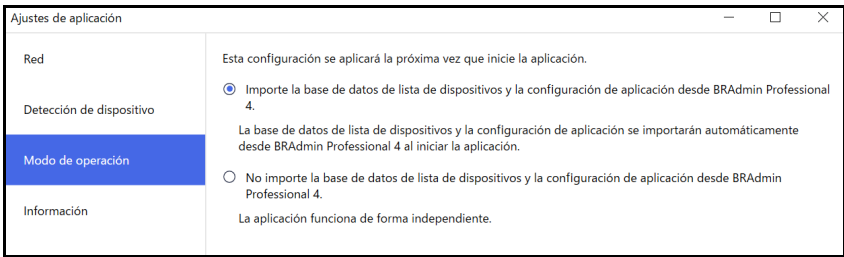

#### <span id="page-16-2"></span>**3.1.4 Información de la aplicación**

Dispone de la siguiente información de la herramienta Mass Deployment Tool.

- Para comprobar el Registro de la aplicación de la herramienta en caso de errores, haga clic en el botón **Abrir** del menú **Registro de la aplicación:**.
- Para ver la información de versión, haga clic en el botón **Versión** del menú **Acerca de esta aplicación:**.
- Para comprobar la versión de la aplicación, haga clic en el botón **Buscar actualizaciones de software**. Puede actualizar el software si hay disponible una nueva versión.
- Para comprobar la información de la licencia, haga clic en el botón **Licencia**.

### <span id="page-17-0"></span>**3.2 Activar soluciones**

Puede enviar archivos de licencia para activar soluciones de software personalizadas en los dispositivos de destino. Para esta tarea es necesario un archivo de licencia válido. Un archivo de licencia puede contener muchos códigos de activación, lo cual permite activar las soluciones en muchos dispositivos simultáneamente. Si no dispone de uno, póngase en contacto con su oficina local de Brother.

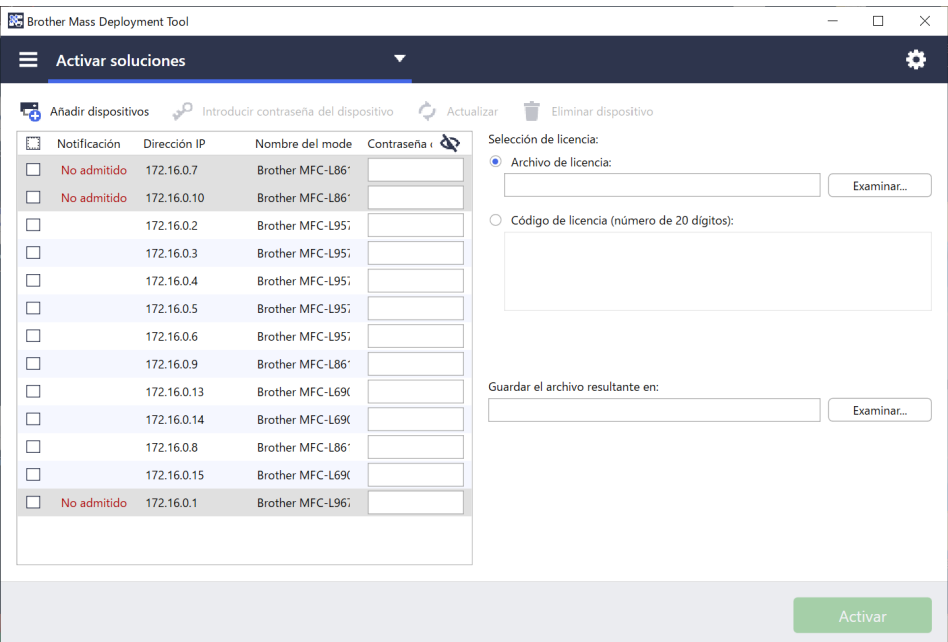

- 1. Asegúrese de que la lista de dispositivos contiene todos los dispositivos que desea.
- 2. Seleccione **Activar soluciones** en la lista desplegable de la barra superior.
- 3. Aparecerá la pantalla **Activar soluciones**. Los dispositivos a los que no se puede enviar la licencia se muestran con el estado "No admitido".
- 4. Introduzca la contraseña del dispositivo en la columna **Contraseña del dispositivo**, si es necesario.
- 5. Realice una de las siguientes acciones:
- Si tiene un archivo de licencia: Seleccione el botón de opción **Archivo de licencia:** y, a continuación, escriba el nombre del archivo en el campo de abajo, o bien haga clic en el botón **Examinar…** para seleccionar el archivo de licencia.
- Si tiene códigos de licencia: Seleccione el botón de opción **Código de licencia (número de 20 dígitos)** y, a continuación, escriba los códigos de licencia en el campo de abajo. Se pueden introducir varios códigos, un código de licencia por línea.
- 6. Haga clic en el botón **Examinar…** junto al campo **Guardar el archivo resultante en** y especifique dónde se debe guardar dicho archivo. También puede copiar rutas de carpetas y pegarlas en este campo.
- 7. Haga clic en el botón **Activar**.
- 8. El cuadro de diálogo **Activar soluciones** muestra el progreso de la activación. También puede detener la operación haciendo clic en el botón **Detener**.
- 9. Cuando se haya completado, aparecerá el resumen de los resultados. Si no se realiza correctamente, también se incluye el estado de error en los resultados. Haga clic en el botón **Abrir carpeta de registros**, compruebe los detalles del registro y vuelva a intentarlo.

## <span id="page-18-0"></span>**4 Interfaz de la línea de comandos (CLI)**

La Interfaz de la línea de comandos (CLI) de la herramienta le permite configurar dispositivos de manera remota mediante el Símbolo del sistema (Command Prompt). La CLI convierte automáticamente los archivos de configuración a un formato adecuado y los envía al dispositivo que desee. A continuación, recupera los datos de configuración y verifica si la configuración se ha aplicado correctamente.

### <span id="page-18-1"></span>**4.1 Usar CLI en Mass Deployment Tool**

Para utilizar la CLI de la herramienta, debe ejecutar el símbolo del sistema en Windows y, a continuación, introducir los comandos y las opciones correctos para ejecutar instrucciones específicas. La CLI utiliza la siguiente sintaxis:

#### **settingcmd.exe** *comando opción opción*

Donde:

Comando: realiza una determinada tarea y muestra el resultado Opción: modifica el funcionamiento de un comando

#### Ejemplos

Aplicación de archivos de configuración:

```
settingcmd.exe apply --ip IP_address --file your file name.json
--password your password
```
#### Recuperación de archivos de configuración:

```
settingcmd.exe retrieve --ip IP address --file your file name.json
--output your file name.edpk --password your password
```
En la interfaz de la línea de comandos solo se puede utilizar el idioma inglés. El archivo Settingcmd.exe se almacena en la carpeta "SettingCommand".

## <span id="page-19-0"></span>**4.2 Comandos y opciones**

#### <span id="page-19-1"></span>**4.2.1 Comandos**

Los comandos a continuación se pueden utilizar junto con una o varias opciones para realizar tareas específicas de configuración de dispositivos.

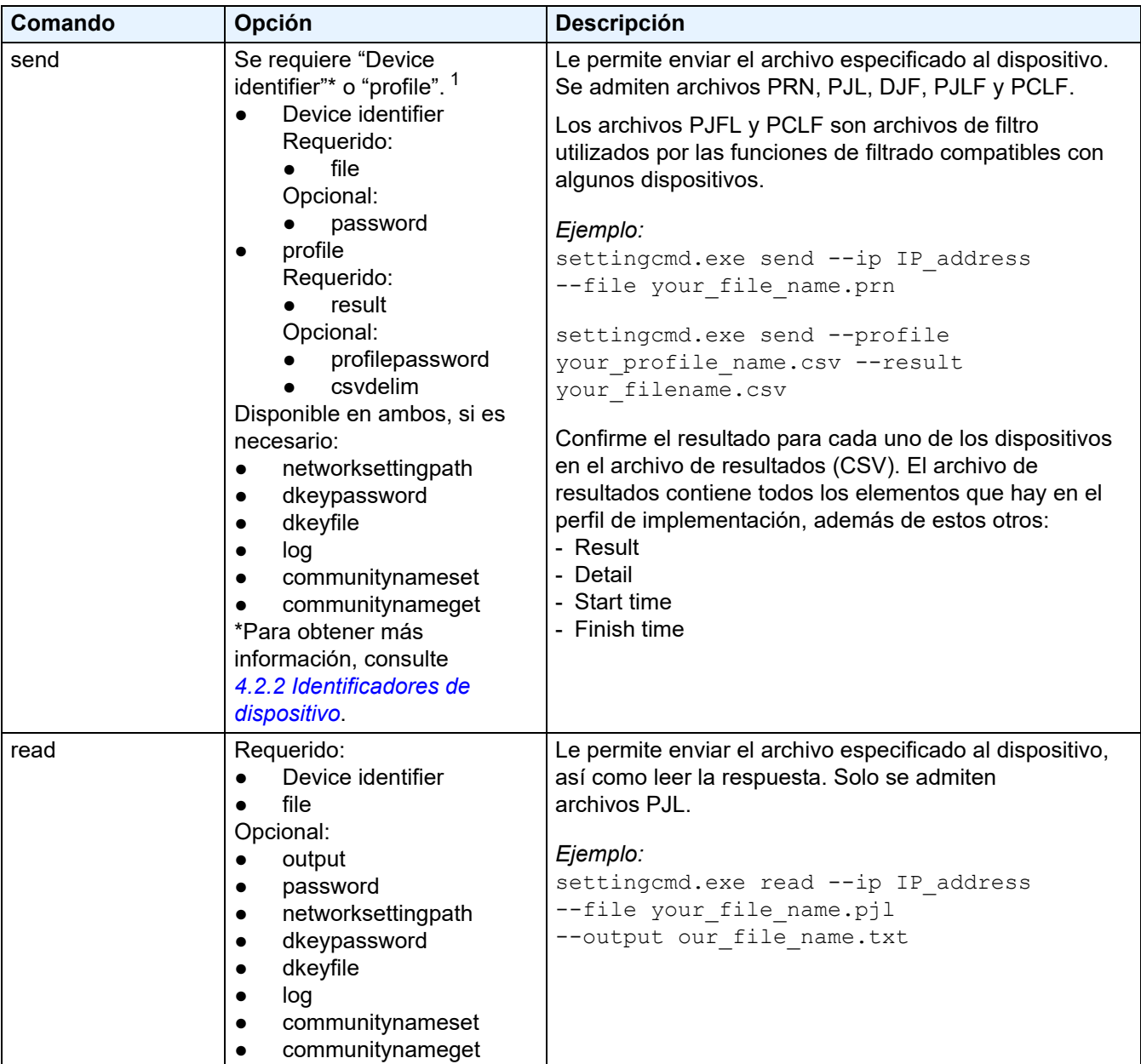

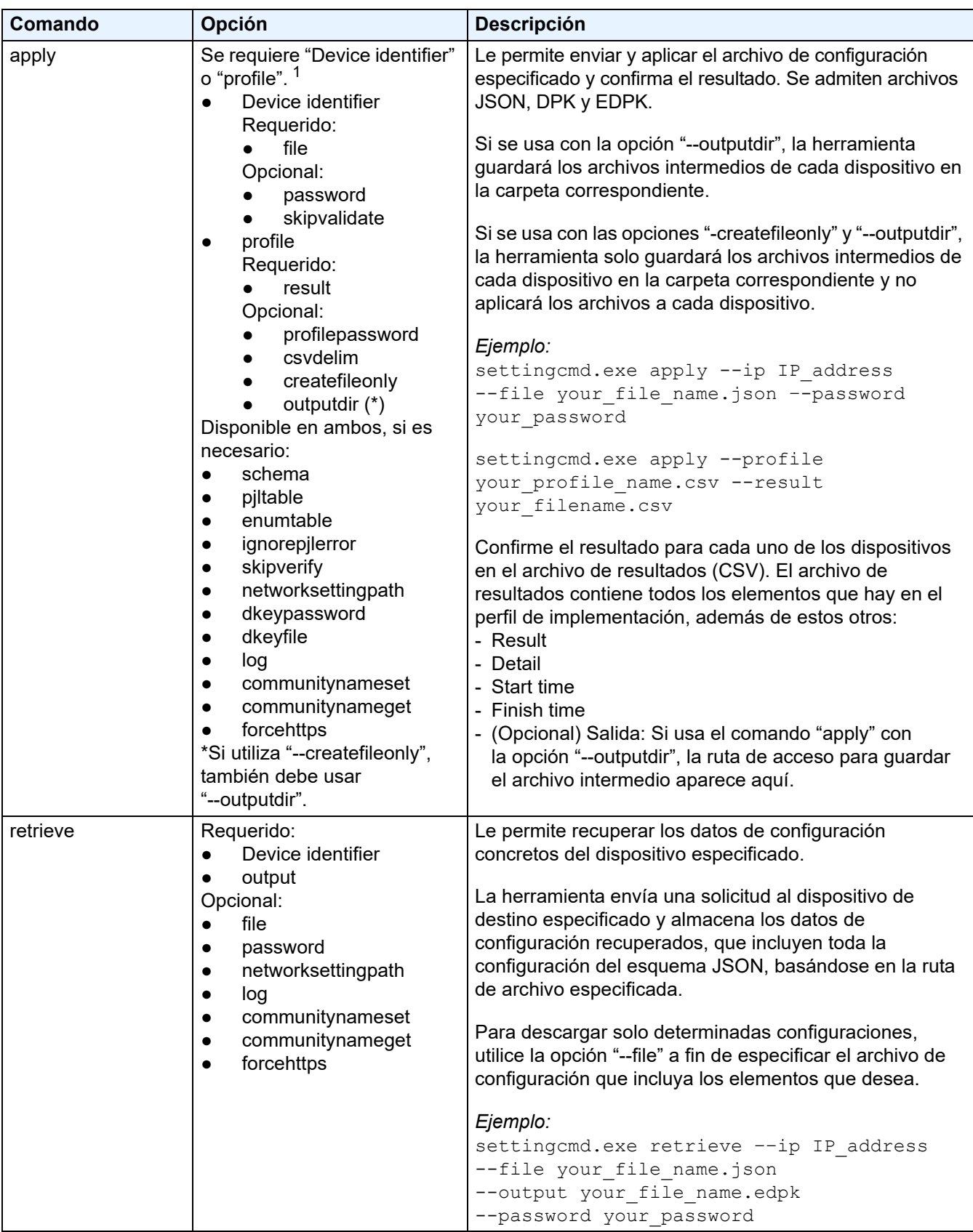

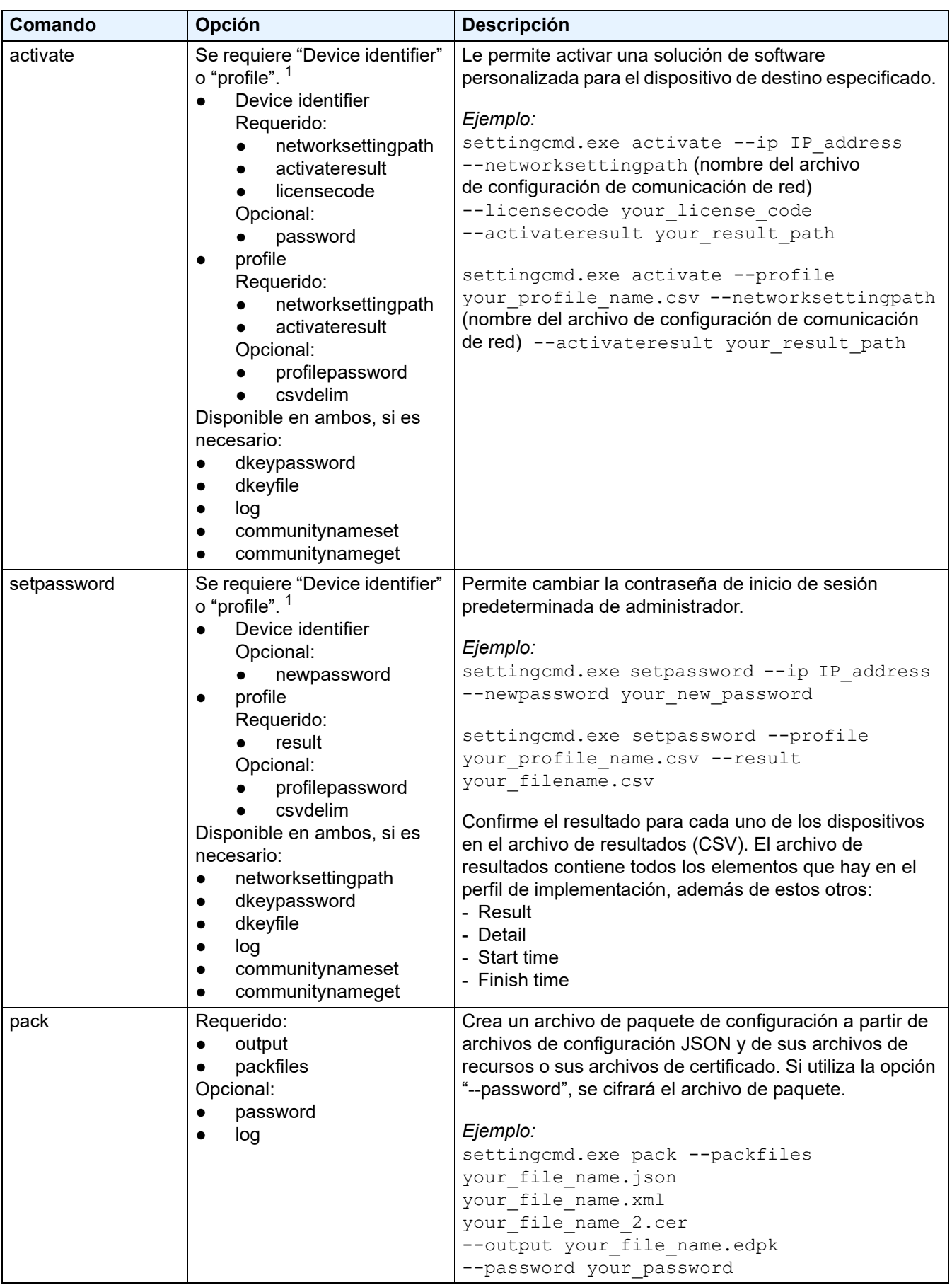

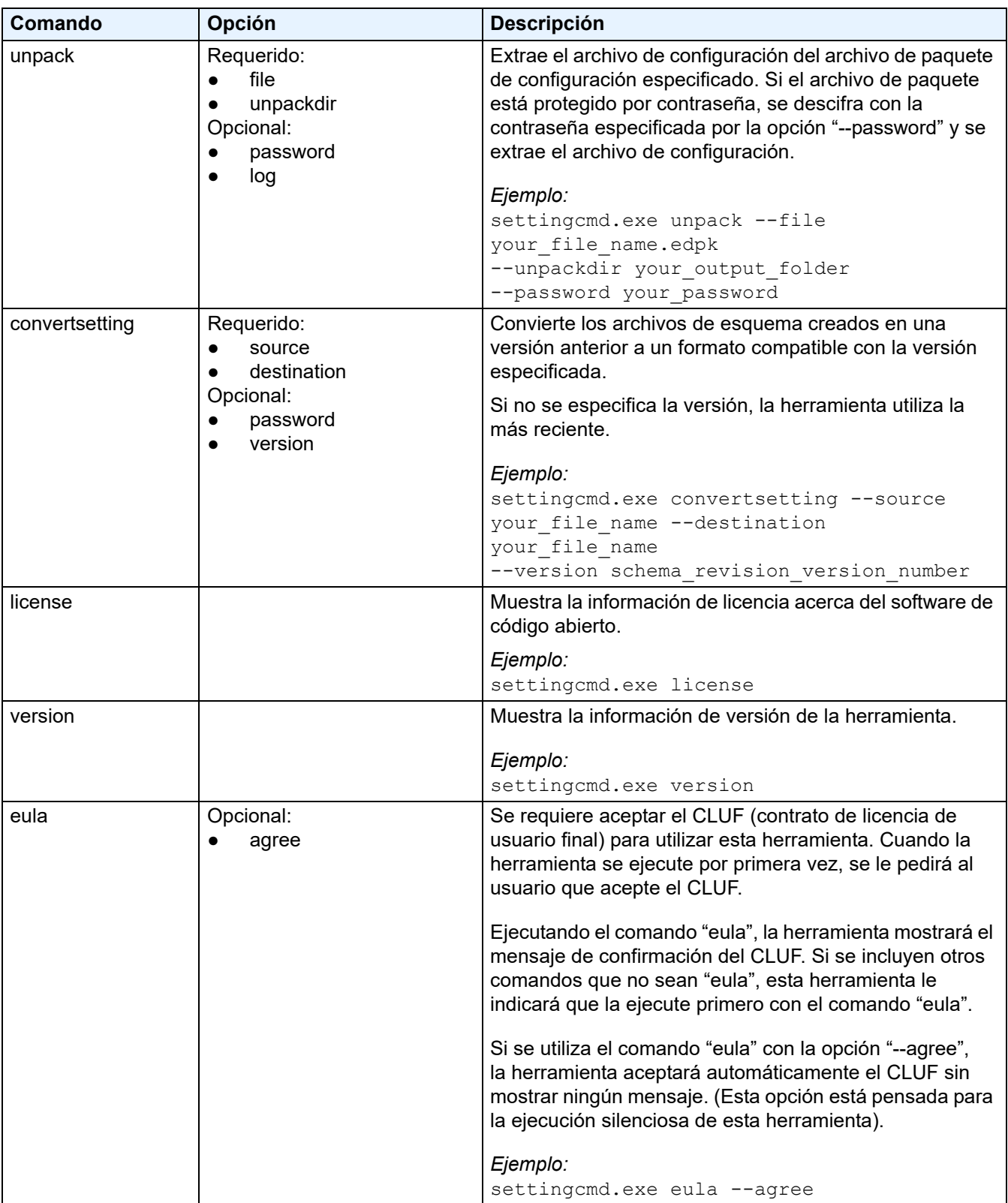

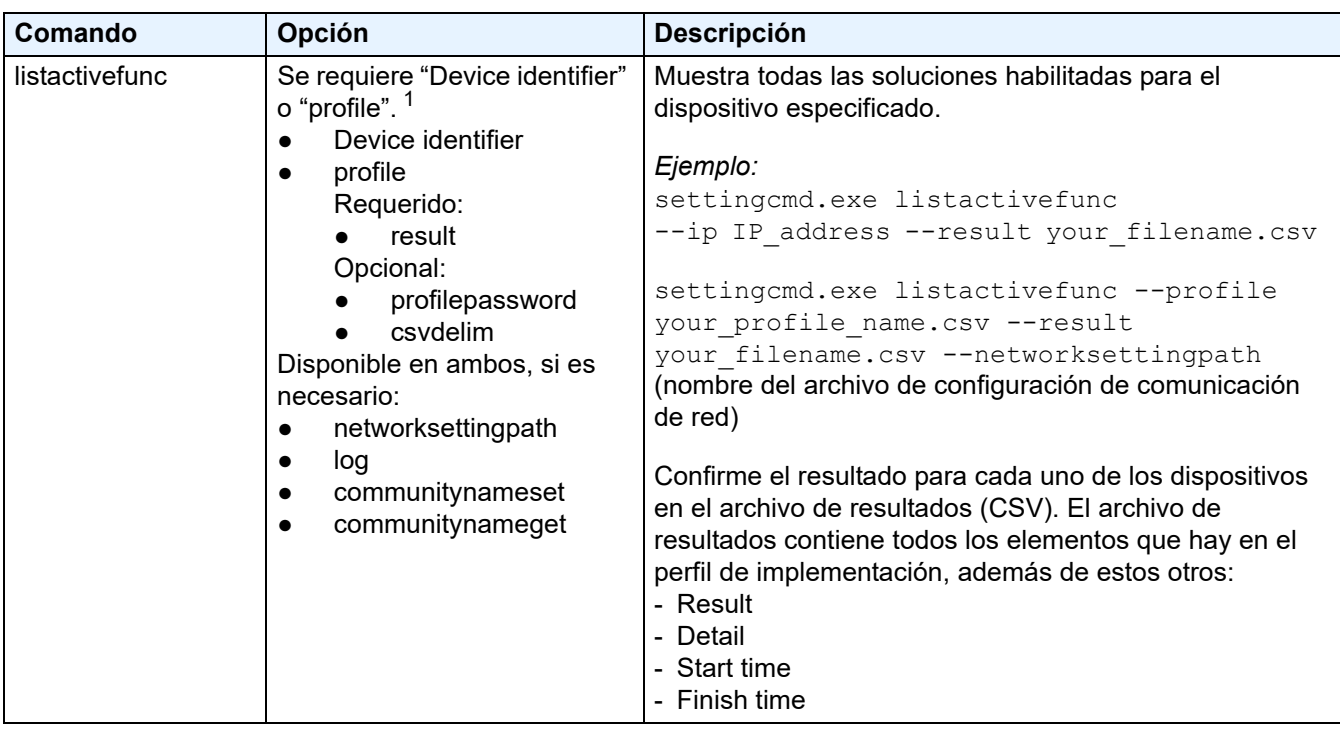

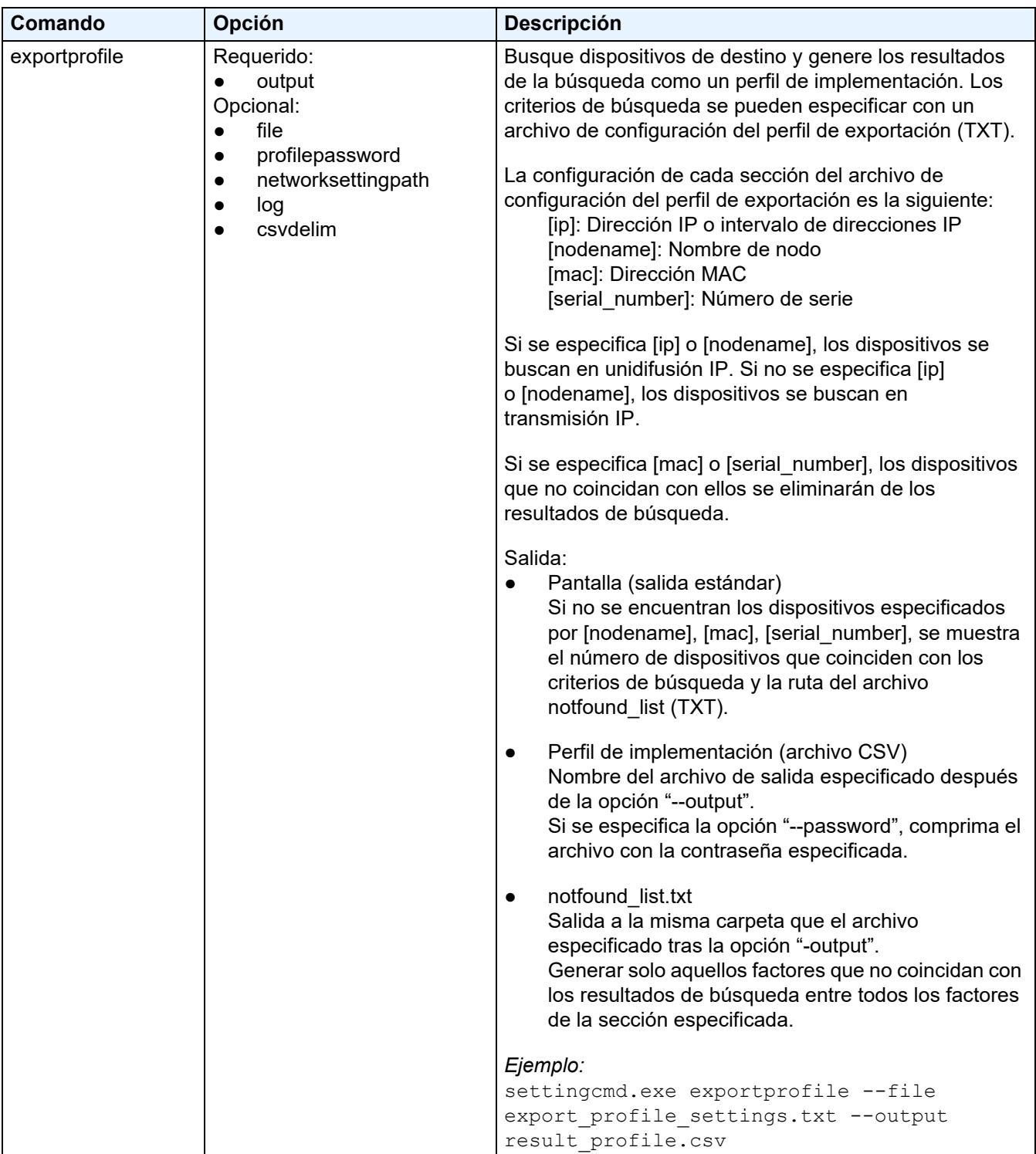

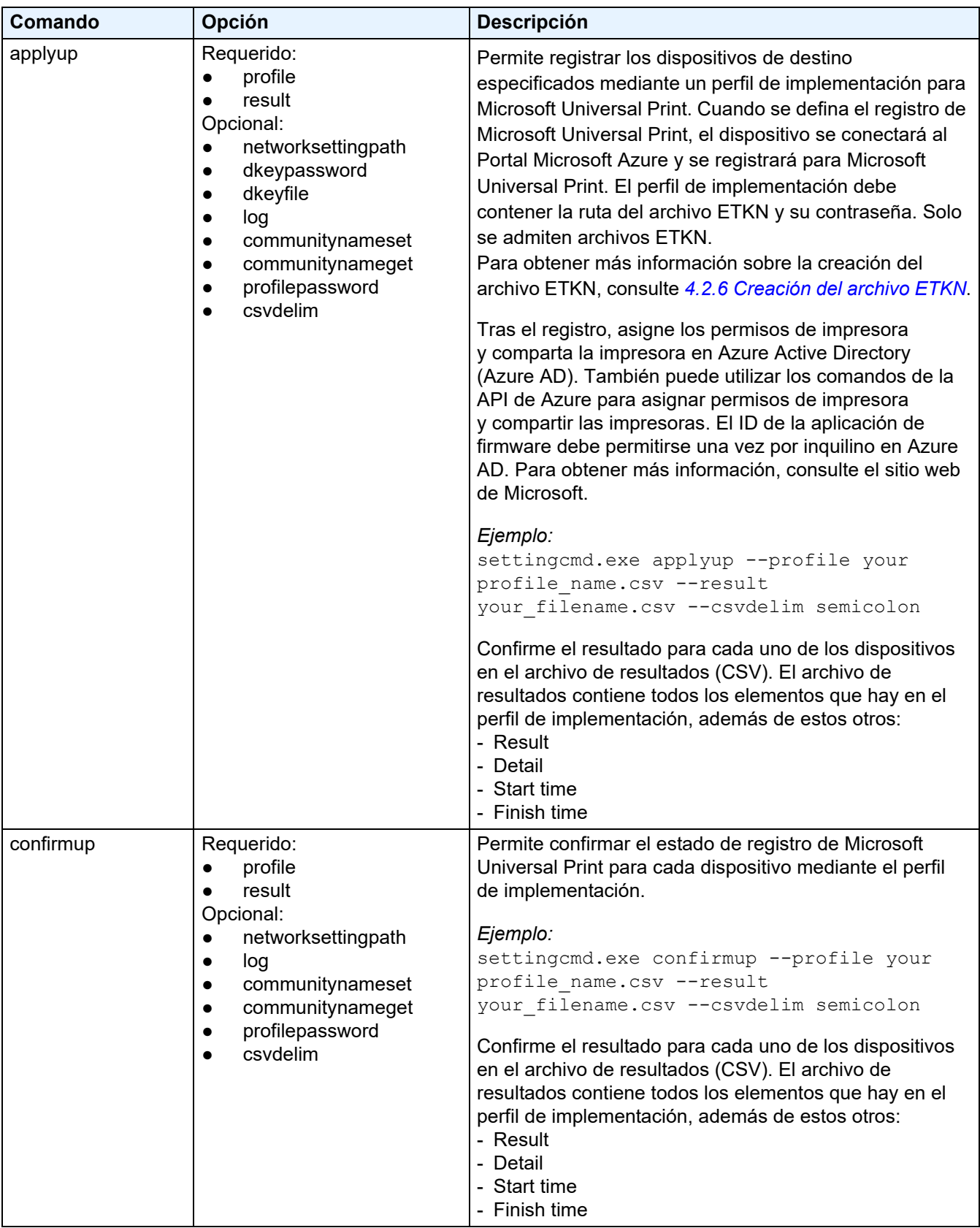

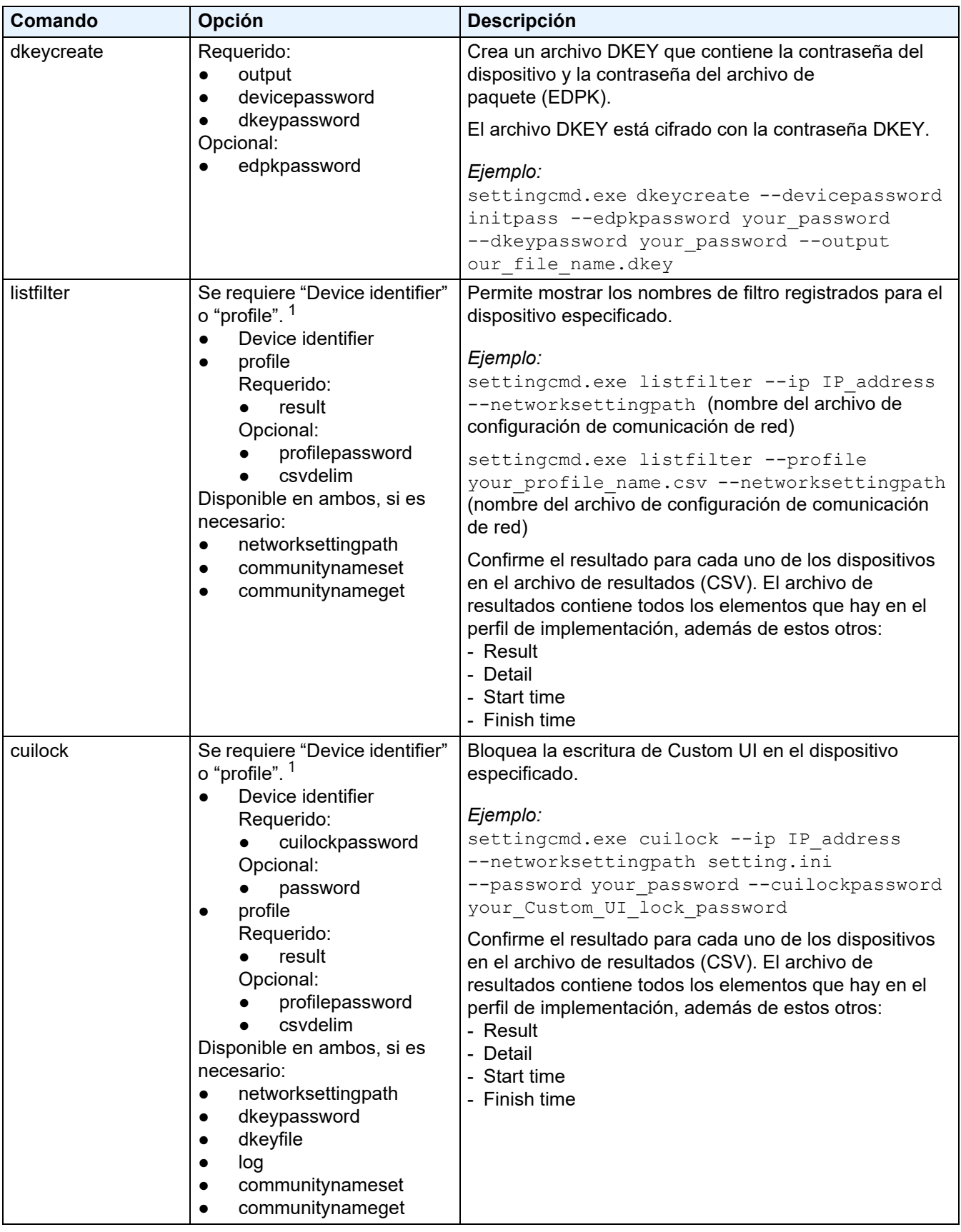

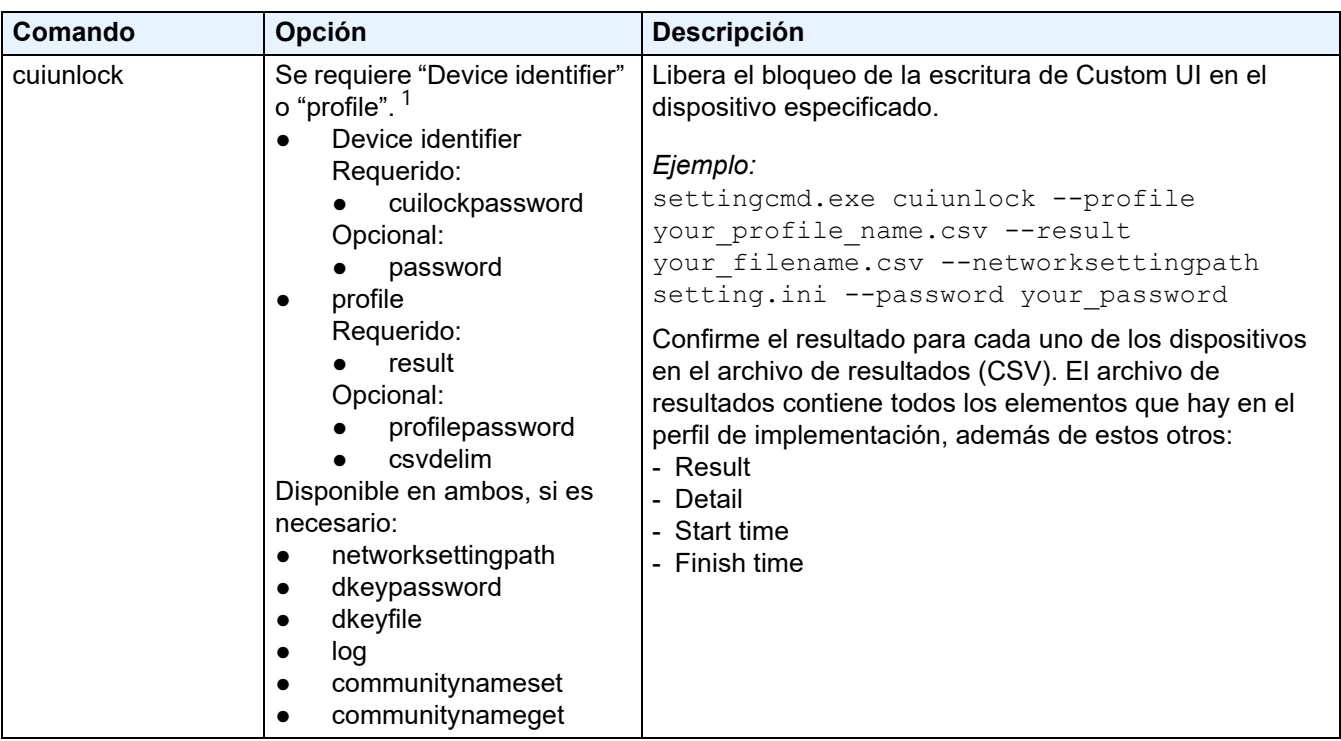

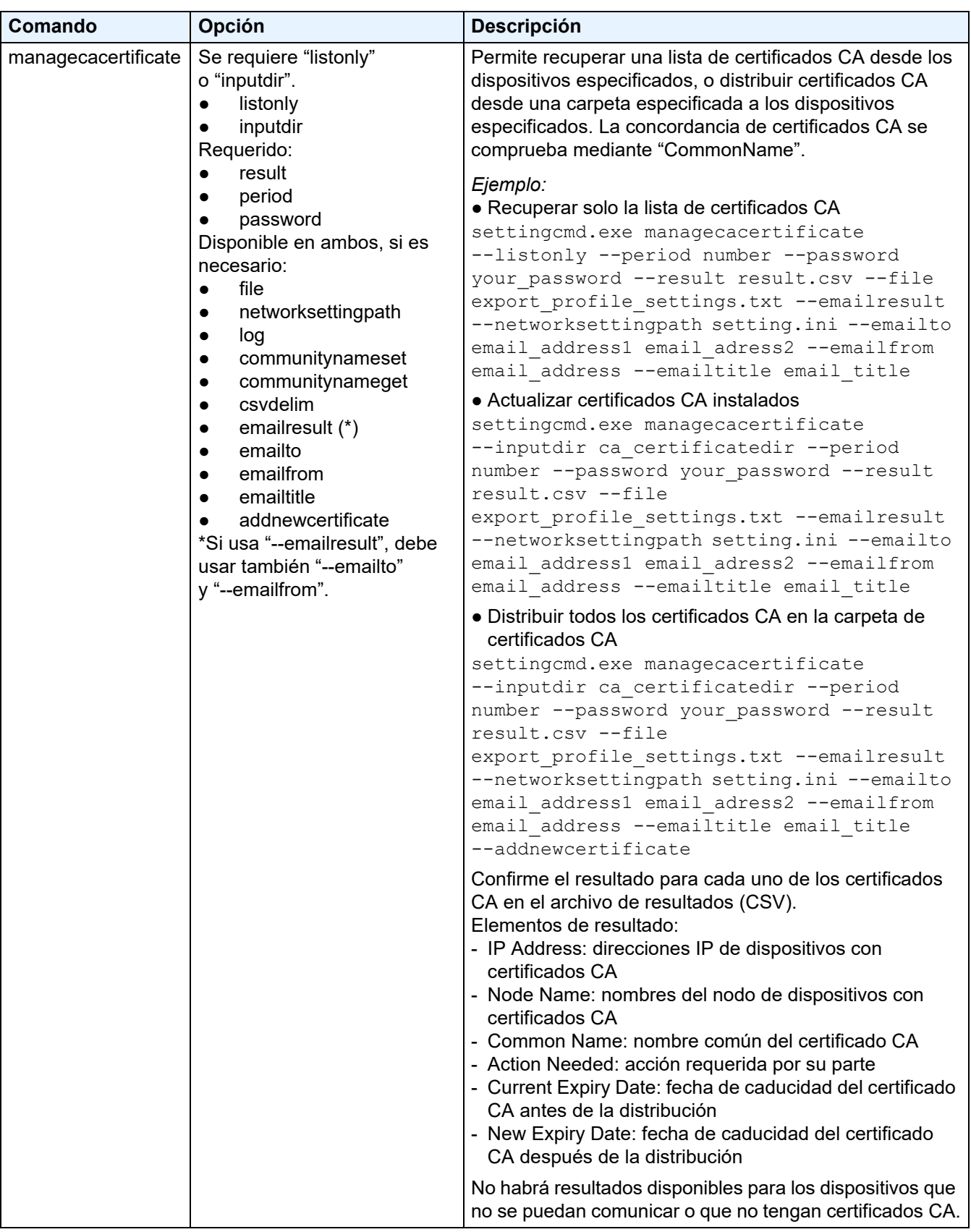

<span id="page-28-0"></span> $1$  La opción "Device identifier" solo se puede ejecutar en un solo dispositivo, mientras que la opción "--profile" se puede ejecutar en varios dispositivos o en un solo dispositivo.

Los resultados aparecen de la siguiente manera:

- Si la ejecución tiene éxito: "Result: Success"
- Si fallan las ejecuciones: "Error and error details"

Si una solución no es compatible, el estado de activación es "LsSolutionNotSupported".

### <span id="page-29-0"></span>**4.2.2 Identificadores de dispositivo**

Los identificadores de dispositivo especifican el dispositivo al que desea enviar los comandos.

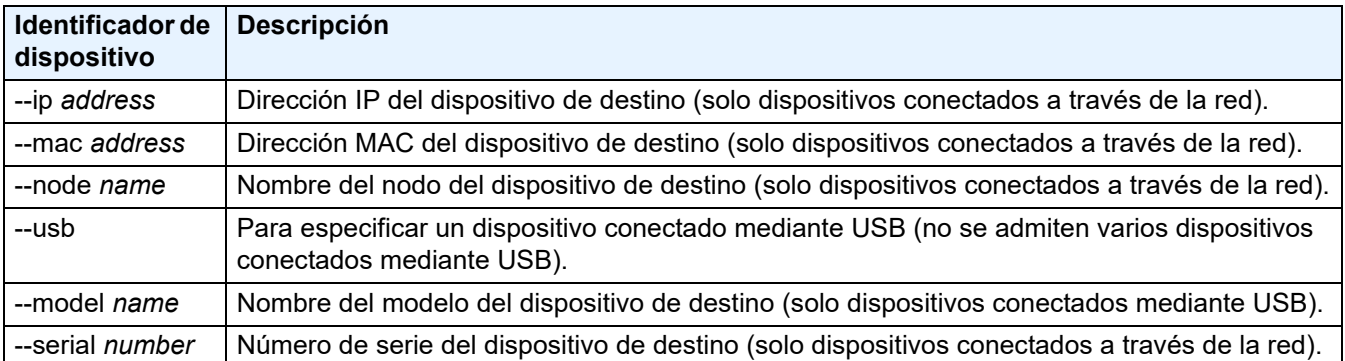

#### <span id="page-29-1"></span>**4.2.3 Opciones**

Las opciones se pueden utilizar junto con los comandos para modificar su funcionamiento. Consulte la descripción de cada comando en la sección *[4.2.1 Comandos](#page-19-1)* para saber qué opciones puede utilizar.

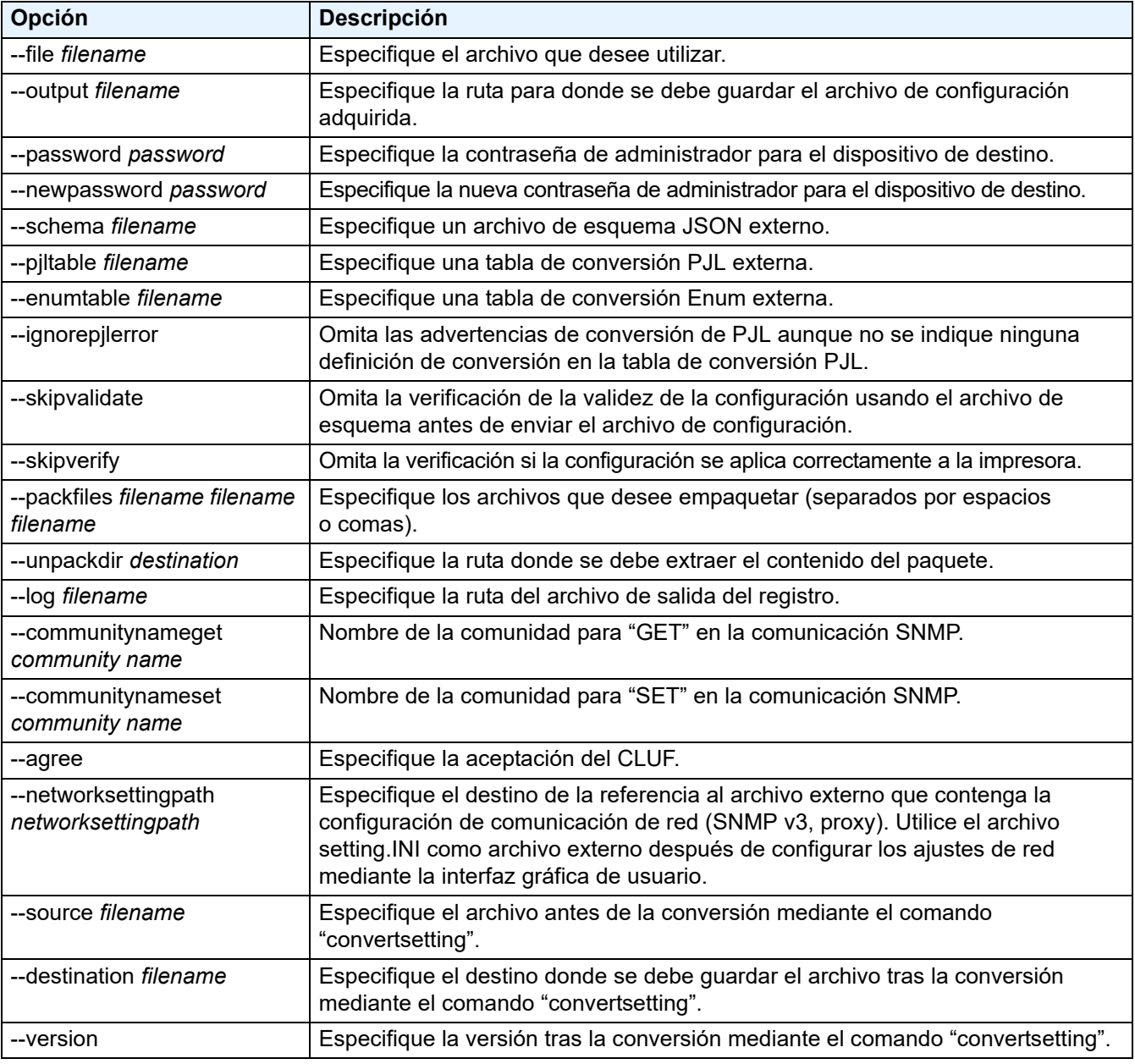

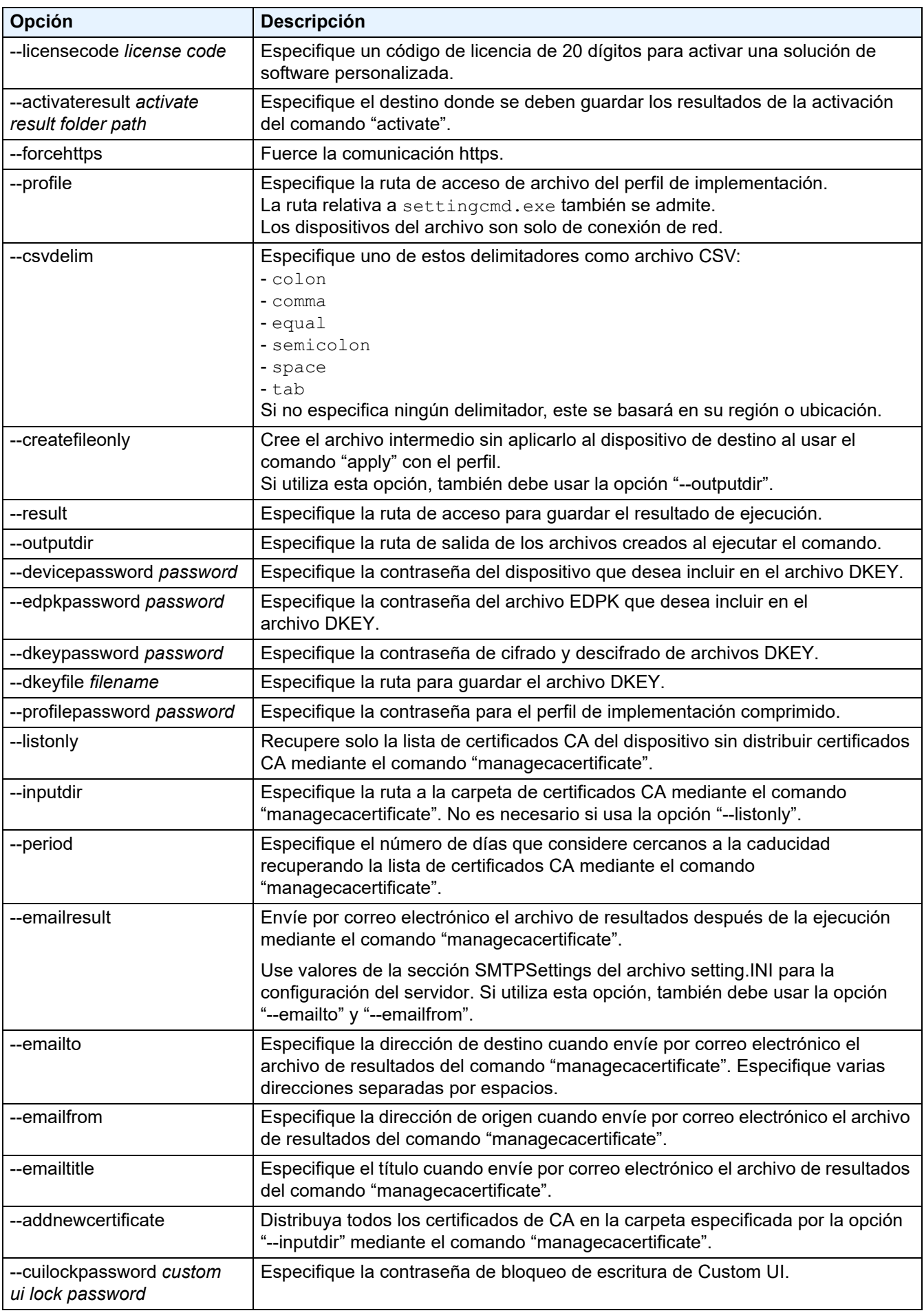

#### <span id="page-31-0"></span>**4.2.4 Perfil de implementación**

Un perfil de implementación contiene la información del dispositivo, los archivos de configuración y el valor de configuración único de cada dispositivo, si es necesario.

La primera línea de un archivo (CSV) de perfil de implementación tiene que incluir los elementos siguientes (pueden estar en cualquier orden):

 $\circ$  Elemento obligatorio  $\triangle$  Elemento opcional – Elemento no admitido

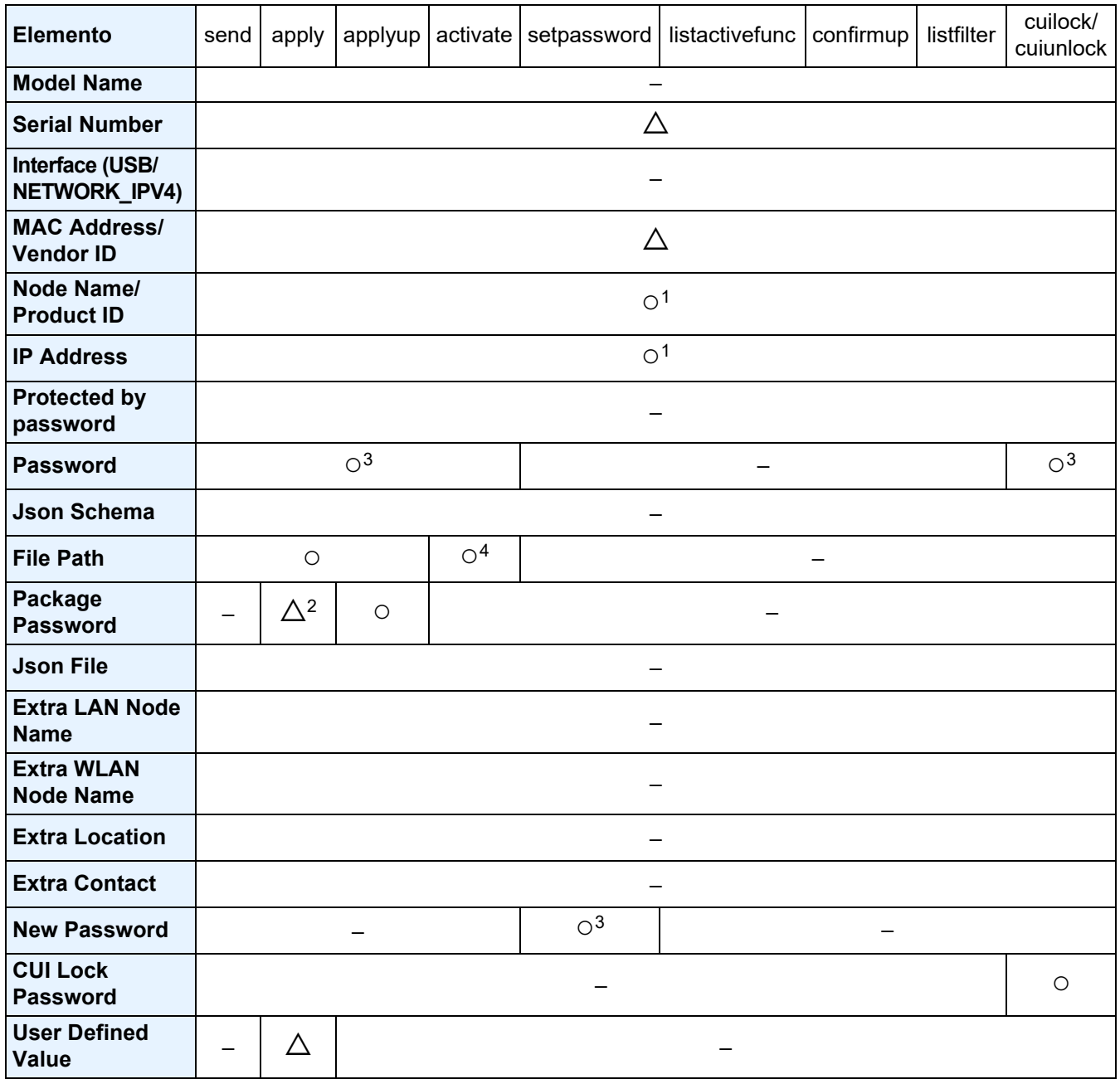

<sup>1</sup> Debe especificar la dirección IP o el nombre del nodo del dispositivo de destino para poder detectarlo.

<sup>2</sup> Obligatorio con el EDPK especificado en la ruta de acceso de archivo. Cuando se especifica un archivo Deploy KEY, no se requiere "Package Password".

<sup>3</sup> Cuando se especifica un archivo Deploy KEY, no se requiere "New Password" ni "Password".

 $4$  Si el archivo de licencia no es el mismo para todas las líneas, se producirá un error.

#### **Definiciones de elementos de implementación:**

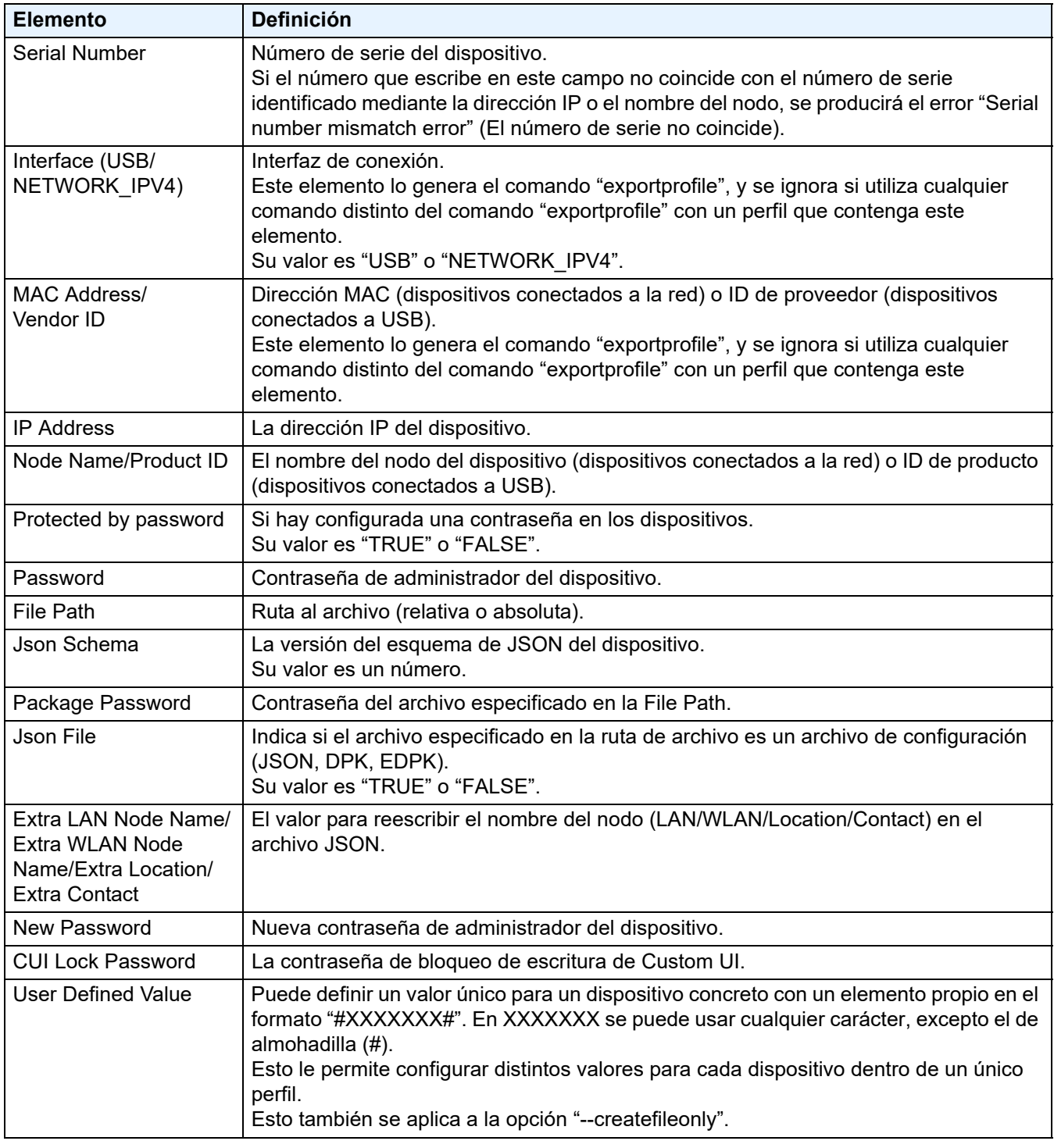

Los elementos que no son ni obligatorios ni opcionales se ignoran y no generan ningún error.

Ejemplos de archivos usados por el comando **apply**:

#### - **Perfil de implementación**

Archivo CSV que contiene la información siguiente:

IP Address,Serial Number,Password,File Path,Package Password,#CONTACT#,#LOCATION#,#AUTO\_POWER\_OFF# 10.1.2.146,E75868F7F173334,initpass,C:\tmp\brother.edpk,package1,Brother A,5F,hour8 10.1.4.146,A99999A7H000511,initpass,C:\tmp\brother.edpk,package1,Brother B,4F,hour4 10.1.7.179,C25312A1G553212,initpass,C:\tmp\brother.edpk,package1,Brother C,3F,off

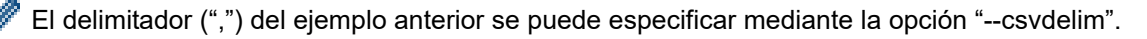

#### - **Archivo de configuración**

Archivo JSON ubicado en C:\tmp\brother.edpk:

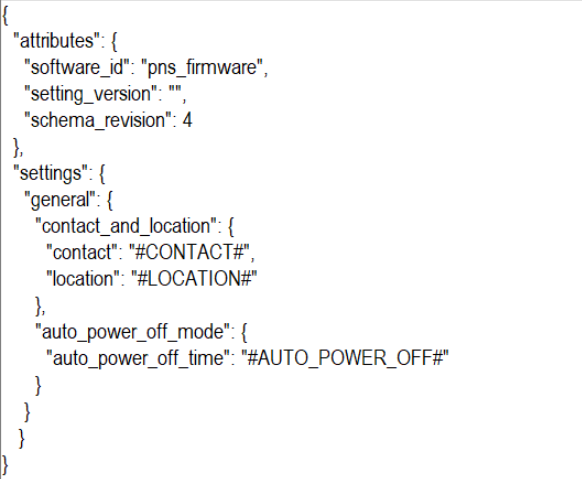

#### - **Archivo intermedio**

Archivo 00001\_10.1.2.146.json del dispositivo 10.1.2.146, donde 00001 representa el número de línea del archivo CSV que contiene el dispositivo de destino con un uno restado (cinco dígitos, sin margen):

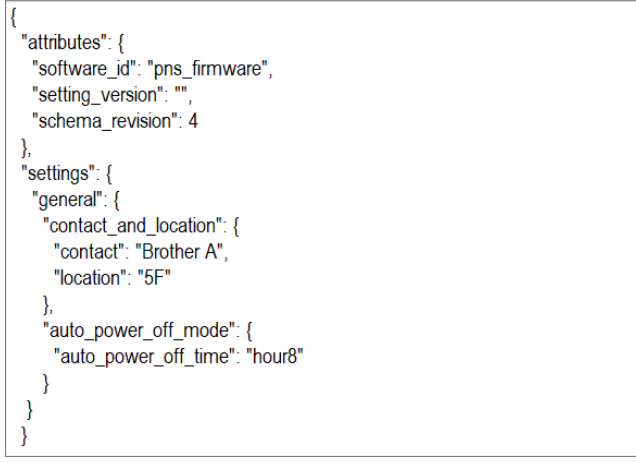

#### <span id="page-33-0"></span>**4.2.5 Archivo Deploy KEY**

Se usa un archivo Deploy KEY (archivo DKEY) para cifrar y usar contraseñas relacionadas con la configuración del dispositivo.

El archivo DKEY contiene la contraseña del dispositivo cifrado y la contraseña del archivo EDPK (la contraseña del archivo EDPK es opcional).

Si utiliza cada comando con la opción "--dkeyfile":

- La contraseña del dispositivo en el archivo DKEY se pasa al dispositivo de destino.
- Si la opción "--password" se especifica a la vez, se ignorará.
- Para el comando "apply":
	- Si se especifica un archivo EDPK, la contraseña del archivo EDPK en el archivo DKEY se utiliza para descifrar el archivo EDPK.
	- La contraseña y la contraseña del paquete en el perfil de implementación especificado en la opción "--profile" se ignoran.
- Para el comando "setpassword":
	- La contraseña del dispositivo en el archivo DKEY se utiliza para definir en el dispositivo de destino como la nueva contraseña del dispositivo.
	- La nueva contraseña en el perfil de implementación que se especifica con la opción "--profile" se ignorará.

#### <span id="page-34-0"></span>**4.2.6 Creación del archivo ETKN**

Cree un archivo ETKN desde el portal de Microsoft Azure con el archivo UniversalPrintTokenGenerator.exe.

En el símbolo del sistema, ejecute el archivo UniversalPrintTokenGenerator.exe en la carpeta "UniversalPrintTokenGenerator".

El archivo ETKN se cifra con la contraseña especificada en la opción "--filepass" y se guarda en el archivo especificado en la opción "--output". Puede especificar si desea salir del Portal de Microsoft Azure después de obtener el token.

#### *Ejemplo:*

```
UniversalPrintTokenGenerator.exe --output your file name.edpk --filepass
your file password --signout
```
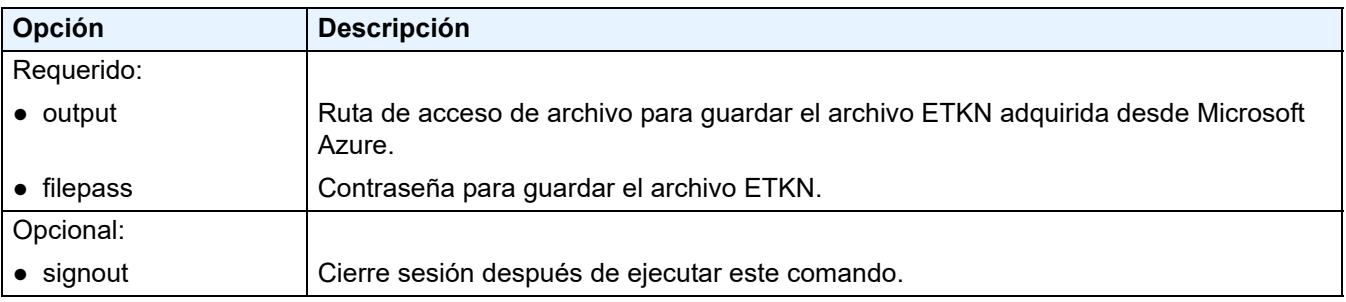

• Los archivos ETKN generados caducan después de una hora. Para ampliar el plazo, visite el sitio web de Microsoft.

- Asegúrese de que se concede permiso para UniversalPrintTokenGenerator.exe en Microsoft Azure AD.
- Se requiere uno de los siguientes permisos (en Microsoft Azure AD) para generar el archivo ETKN:
	- Administrador global
	- Administrador de impresoras
	- Técnico de impresoras

## <span id="page-35-0"></span>**5 Crear archivos de configuración**

Consulte esta sección cuando cree archivos de configuración utilizados por esta herramienta.

### <span id="page-35-1"></span>**5.1 Archivos de configuración**

Los archivos de configuración son independientes del modelo. Si un cliente reemplaza un dispositivo existente, los archivos de configuración pueden reutilizarse si son compatibles con el nuevo dispositivo. La herramienta utiliza los siguientes tipos de archivos y extensiones para almacenar la configuración de los dispositivos:

● Archivos JSON

Los archivos JSON (del inglés JavaScript Object Notation) le permiten establecer la configuración de los dispositivos sin necesidad de entender los comandos PCL o PJL. Para obtener más información, consulte *[5.2 Archivos JSON](#page-35-2)* y *[5.3 Crear archivos JSON](#page-36-0)*.

● Archivos de paquete

Los archivos de paquete pueden incluir un archivo de configuración basado en JSON y cualquier recurso externo que se requiera.

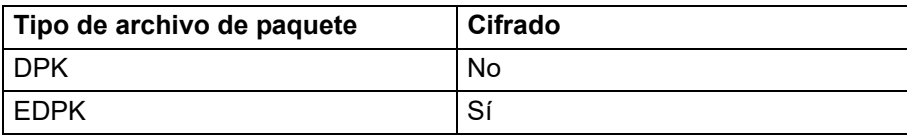

● Archivos de configuración

Los archivos de configuración constan de una o varias configuraciones basadas en JSON.

### <span id="page-35-2"></span>**5.2 Archivos JSON**

Los archivos JSON (del inglés JavaScript Object Notation) se utilizan para establecer la configuración de los dispositivos. JSON es un estándar abierto que le permite especificar su propia configuración mediante un editor JSON, sin necesidad de entender los comandos PCL o PJL.

- Para obtener más información sobre JSON, consulte [www.json.org.](http://www.json.org/)
- Para obtener más información sobre la estructura del archivo de esquema y los tipos de configuración JSON, consulte [json-schema.org.](http://json-schema.org/)

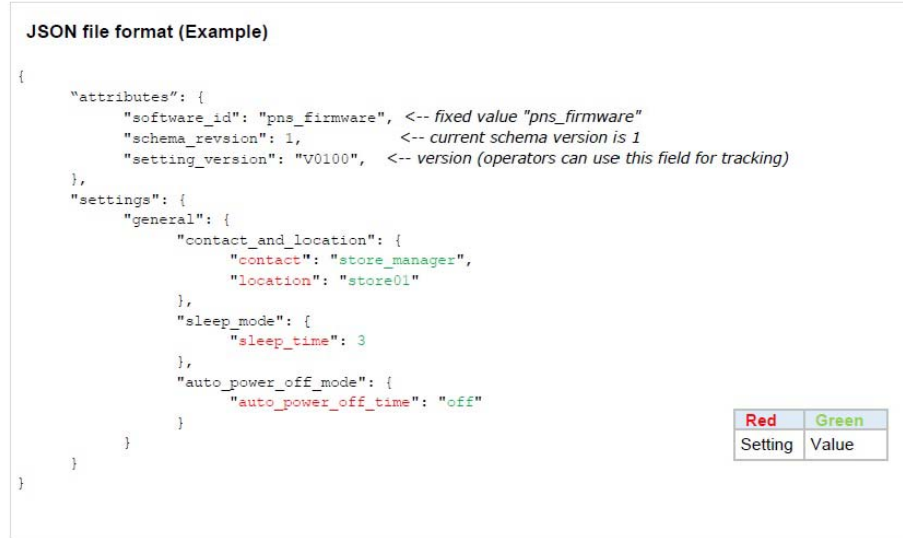

La estructura de los archivos de configuración JSON y la colocación de las entradas de configuración individuales se describen en los archivos de esquema JSON. Por ejemplo, la configuración "sleep\_time" debe colocarse en \$. settings.general.sleep\_mode.sleep\_time y solo aceptará valores numéricos.

Hay tres maneras de crear y editar archivos de configuración JSON:

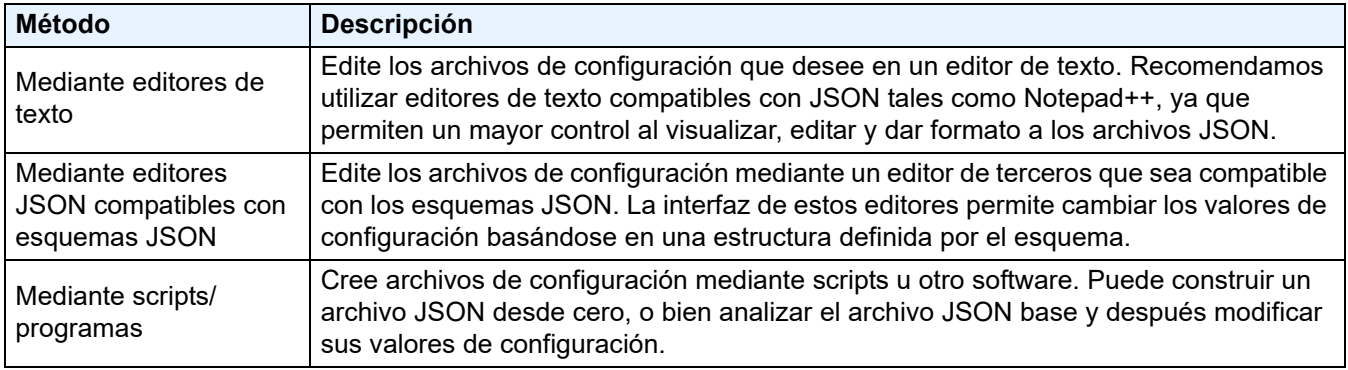

### <span id="page-36-0"></span>**5.3 Crear archivos JSON**

Se puede utilizar cualquier editor de texto compatible con JSON para crear y editar archivos de configuración. Para utilizar archivos de configuración JSON, se necesita un archivo de esquema JSON que contenga todos los elementos configurables de los dispositivos Brother.

1. Prepare el archivo de esquema JSON.

Se pueden encontrar archivos de esquema predeterminados en la carpeta "schema" dentro de la carpeta de la herramienta Mass Deployment Tool de su ordenador.

Antes de proceder, asegúrese de que tiene el archivo de esquema correcto para su modelo. Para obtener una lista de los archivos de esquema disponibles y los modelos aplicables, haga doble clic en el archivo README.url en la carpeta "Schema" para abrir el sitio web README. Necesitará esta información más adelante.

- 2. Edite el archivo de configuración JSON en un archivo de editor de texto.
- 3. Ahora ya puede utilizar Mass Deployment Tool para aplicar la configuración de forma remota o bien utilizar una unidad flash USB para aplicar la configuración en el dispositivo.

**Creación y edición de archivos de configuración mediante un editor JSON en línea (ejemplo)**

- 1. En su explorador web, vaya a [www.jeremydorn.com/json-editor.](http://www.jeremydorn.com/json-editor/)
- 2. Abra el archivo de esquema JSON de Brother en un archivo de editor de texto y copie y pegue su contenido en el campo "Schema" de la página web.

La sección de **attributes** aparece en la parte superior de la página.

- 3. Desplácese hacia abajo hasta la sección **settings** y seleccione "object" en la lista desplegable **general**. Aparecerán las opciones de **General settings**.
- 4. Seleccione "object" en la lista desplegable **contact\_and\_location**.
- 5. Introduzca los datos de contacto y ubicación que desee.
- 6. Desplácese hacia arriba hasta el área **JSON Output** de la parte superior de la página y, a continuación, haga clic en el botón **Update Form**.
- 7. El código actualizado aparecerá en el campo de vista previa. Copie la salida JSON y péguela en el editor de texto.
- 8. Utilice Mass Deployment Tool para aplicar la configuración de forma remota o bien utilice una unidad flash USB para aplicar la configuración en el dispositivo.

## <span id="page-37-0"></span>**6 Setting File Editor**

Use Setting File Editor para hacer lo siguiente:

- Eliminar todas las configuraciones específicas del dispositivo del archivo de configuración (.json, .dpk, .edpk) a la vez o eliminar solo las configuraciones innecesarias del dispositivo y guardarlas.
- Cree los archivos de configuración (.json, .dpk, .edpk) y los perfiles (.csv) necesarios para ejecutar el comando "apply" con perfil.
	- Añadir palabras clave dinámicas (Mapply) al archivo de configuración (.json, .dpk, .edpk) y guardarlas.
	- Usar un perfil existente o crear uno (.csv) con un campo para las palabras clave dinámicas (Mapply) añadidas al archivo de configuración que tiene abierto.
- 1. Abra Setting File Editor.
	- Haga doble clic en SettingFileEditor.exe en la carpeta "MassDeploymentTool". O

Seleccione **Abrir Setting File Editor** en la interfaz de Mass Deployment Tool.

- Cuando utilice Setting File Editor por primera vez después de la instalación, inicie antes Mass Deployment Tool.
- 2. Para abrir el archivo de configuración, efectúe una de las acciones siguientes:
	- Hacer clic en el menú **Archivo** y seleccionar **Abrir archivo**.
	- Hacer clic en el botón **Abrir archivo** en el centro de la pantalla y, luego, en el archivo de configuración.
	- Ir a la carpeta donde está el archivo de configuración, y arrastrarlo y soltarlo directamente en el área designada.
- 3. Aparecerá un cuadro de diálogo para confirmar que desea eliminar la configuración específica del dispositivo. Haga clic en **Eliminar** para desmarcar todas las opciones de configuración enumeradas en el cuadro de diálogo, si es necesario.

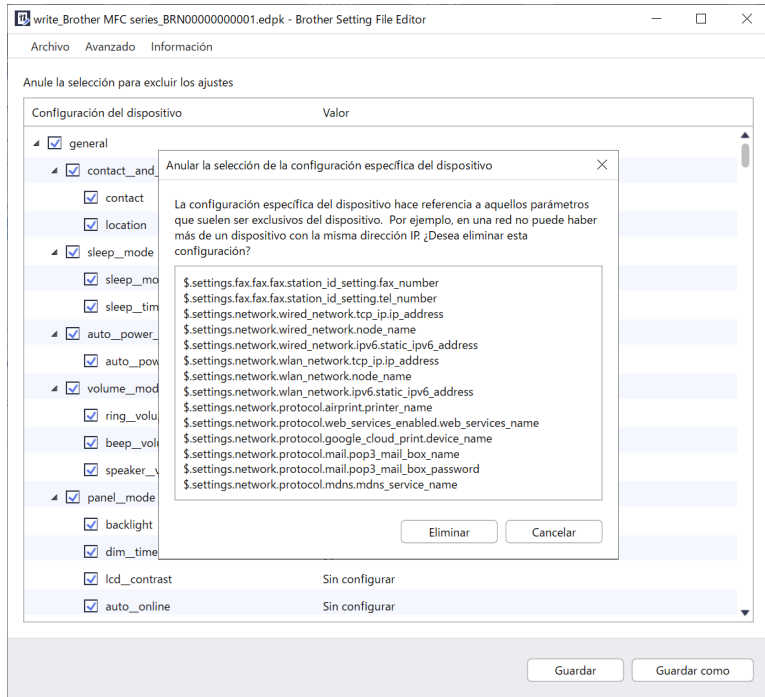

- 4. Realice una de las acciones siguientes:
	- a) Eliminar los elementos del árbol de opciones de configuración.
	- Después de guardar el archivo de configuración, los elementos desmarcados se eliminarán del archivo y ya no se mostrarán en el árbol de opciones de configuración.
	- b) Usar palabras clave dinámicas (Mapply). Para cambiar o añadir un valor en el archivo de configuración para una palabra clave dinámica (Mapply), seleccione **Crear referencias dinámicas** en el menú **Avanzado**.

Escriba la palabra clave en el campo **Palabra clave dinámica (Mapply)**.

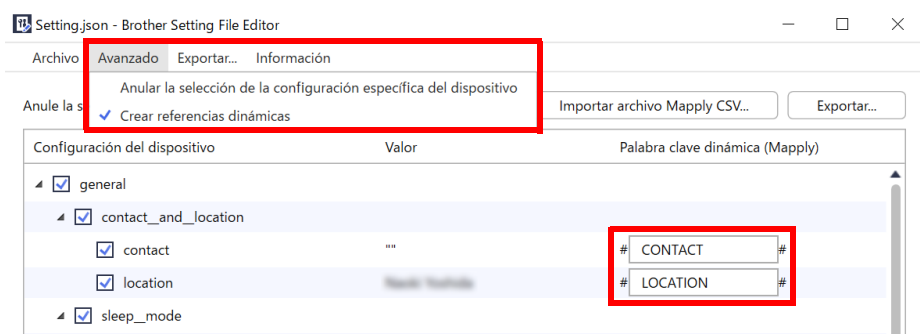

- c) Establecer una palabra clave dinámica (Mapply) para las claves de una matriz.
	- 1. Haga clic en el botón **Obtener archivo Mapply CSV** para descargar la plantilla Mapply CSV.
	- 2. Edite la plantilla Mapply CSV descargada y añada la palabra clave dinámica.
	- 3. Importe el archivo Mapply CSV que ha creado.

Haga clic en el botón **Importar archivo Mapply CSV…** y, luego, en **Guardar**.

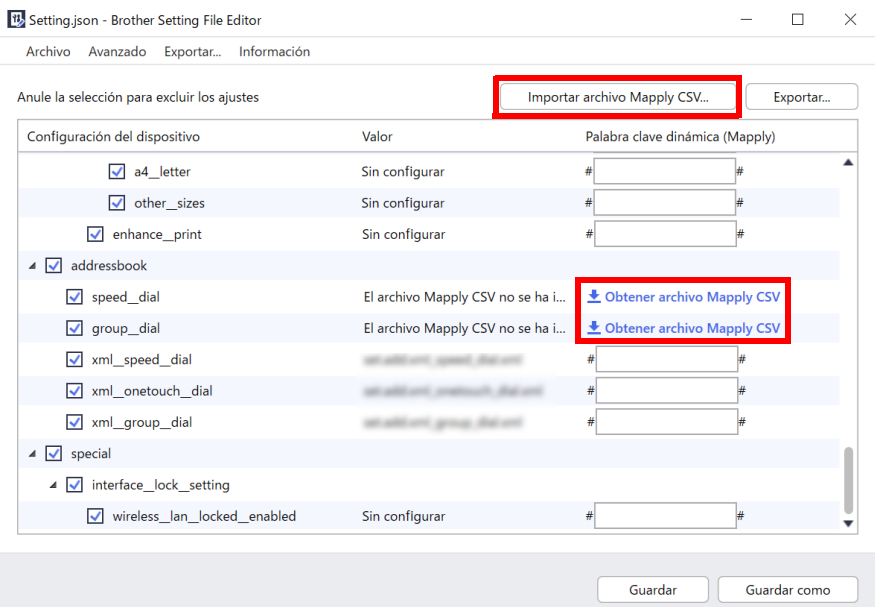

- d) Exportar las palabras clave dinámicas utilizando el menú **Exportar…** o el botón **Exportar…** en la esquina superior derecha de la pantalla.
	- Seleccione **Aplicar palabras clave dinámicas (Mapply) al perfil de implementación** para añadir las palabras clave dinámicas a un perfil de implementación existente (archivo CSV o ZIP).
	- Seleccione **Crear una nueva plantilla de perfil de implementación (Mapply)** para crear un perfil de implementación (archivo CSV).

• Si desea eliminar todas las opciones de configuración específicas del dispositivo a la vez, seleccione **Anular la selección de la configuración específica del dispositivo** en el menú **Avanzado**.

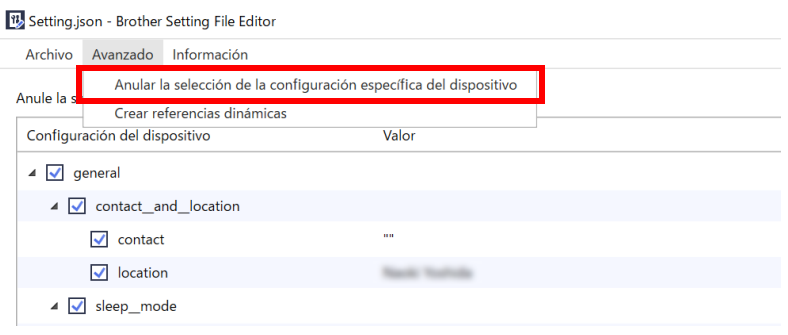

- Un archivo de configuración con palabras clave Mapply solo se puede usar con el comando "apply" con perfil.
- Para obtener más información, consulte *[4.2 Comandos y opciones](#page-19-0)*.
- El menú y el botón **Exportar…** aparecen cuando se selecciona **Crear referencias dinámicas**. Para obtener más información sobre los perfiles de implementación, consulte *[4.2.4 Perfil de](#page-31-0)  [implementación](#page-31-0)*.

## <span id="page-40-0"></span>**7 Solución de problemas**

Si tiene algún problema al utilizar la herramienta Mass Deployment Tool, consulte la siguiente tabla. Si el problema persiste, póngase en contacto con el equipo de soporte técnico local de Brother.

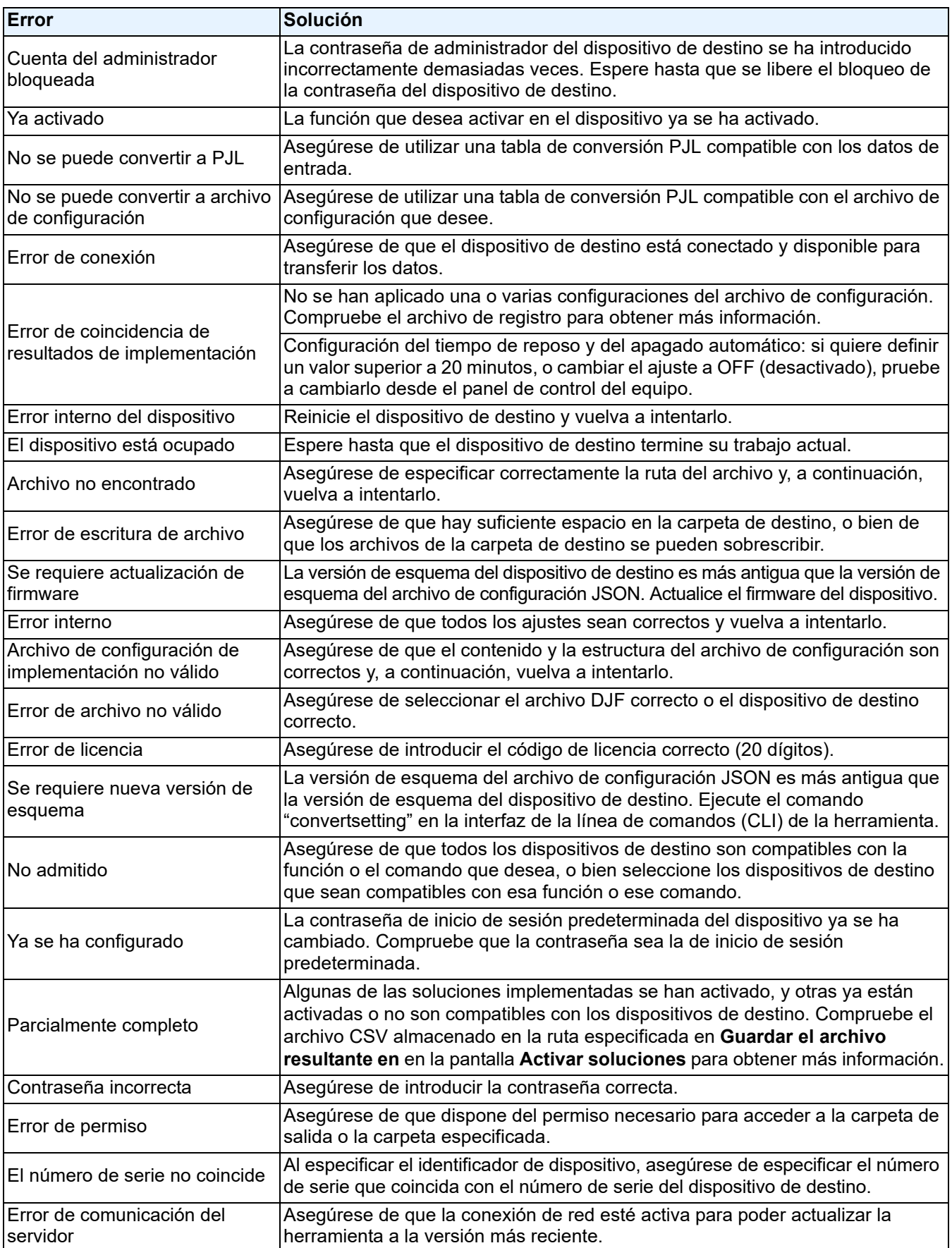

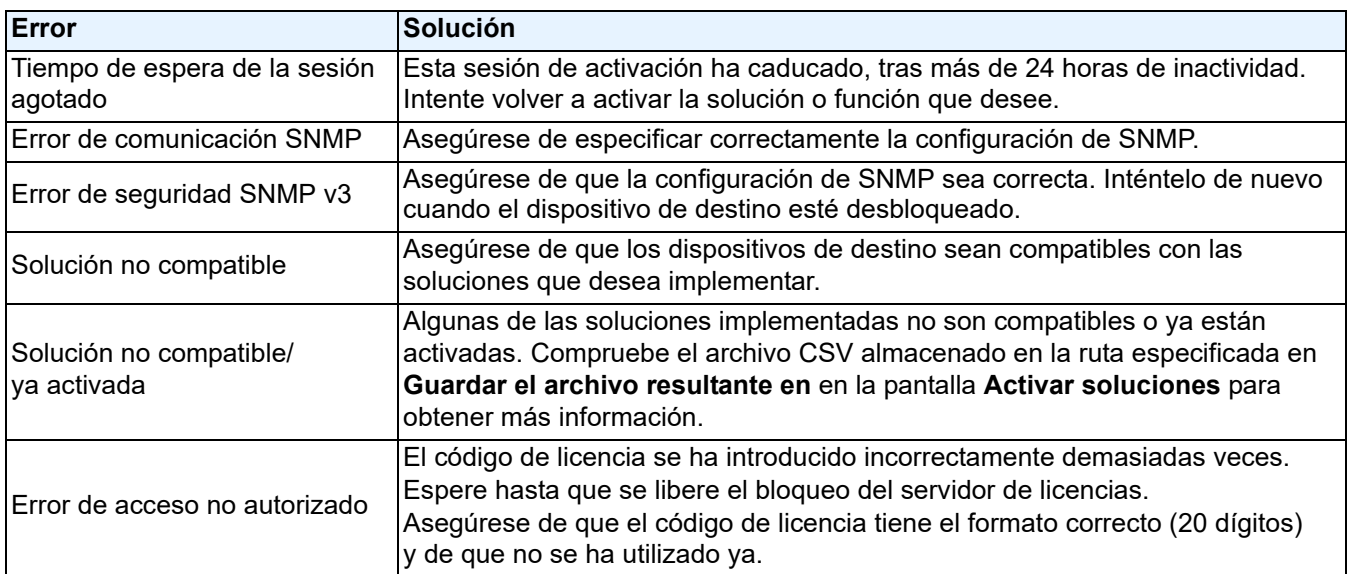

## <span id="page-42-0"></span>**Apéndice**

Los códigos de salida proporcionados por Mass Deployment Tool (CLI) permiten identificar errores de implementación.

#### **Errores de GUI/CLI**

Para obtener más información y ayuda, consulte la sección *[7 Solución de problemas](#page-40-0)*.

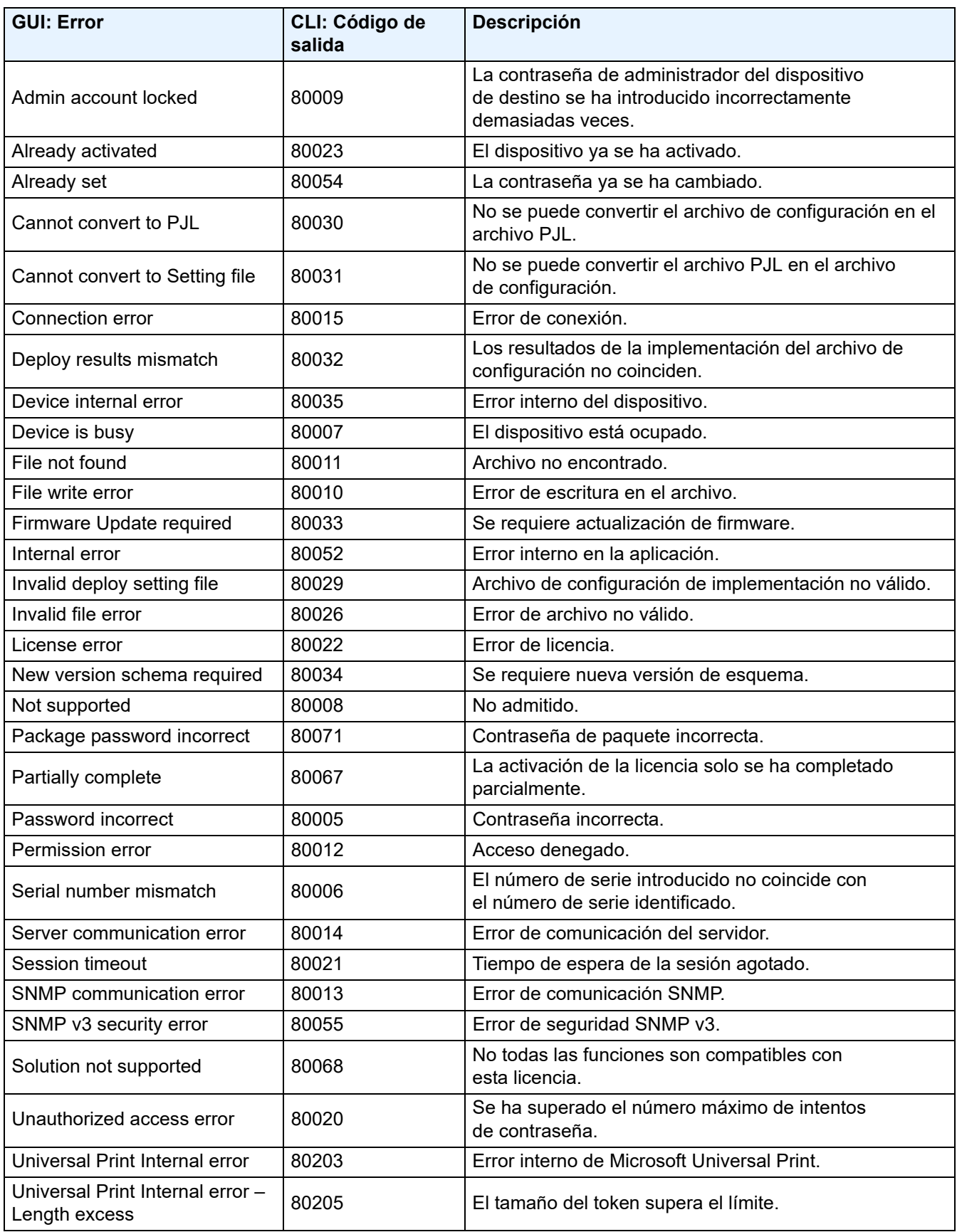

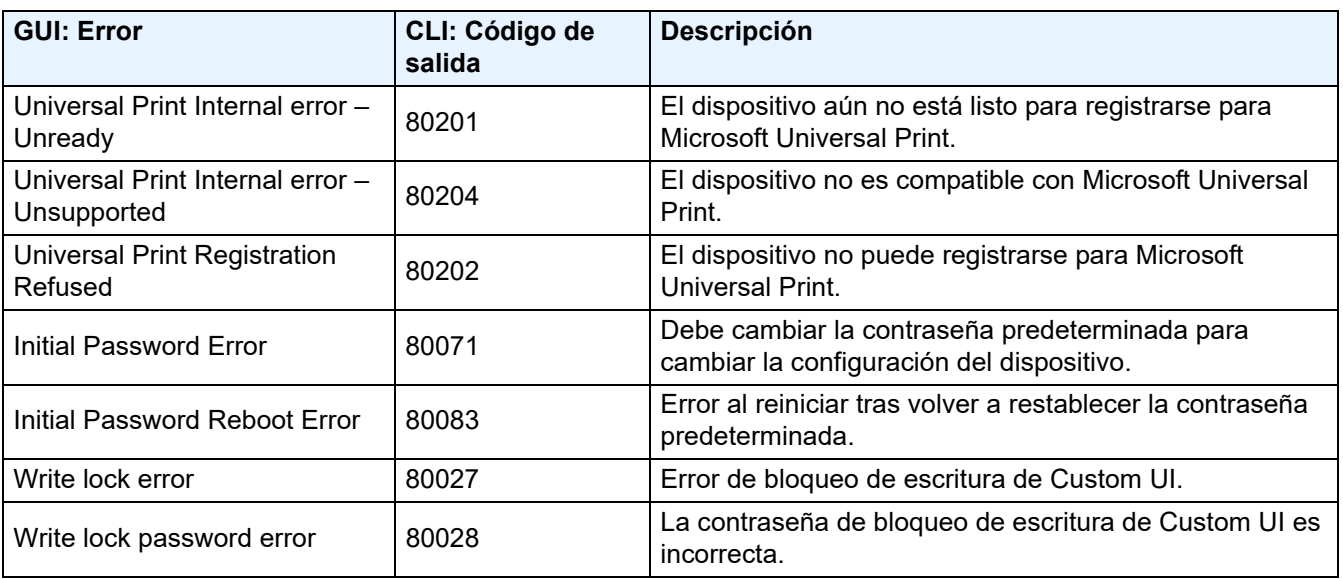

#### **Errores de CLI**

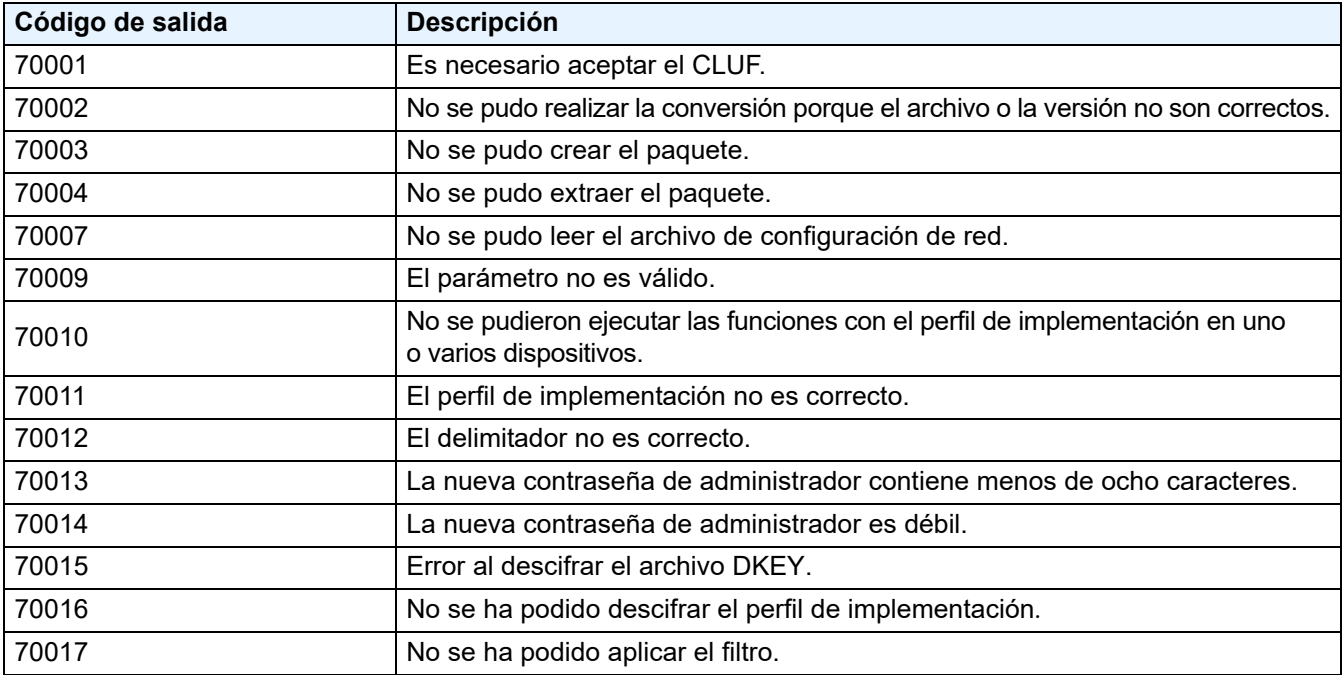

#### **Errores del generador de tokens de Universal Print**

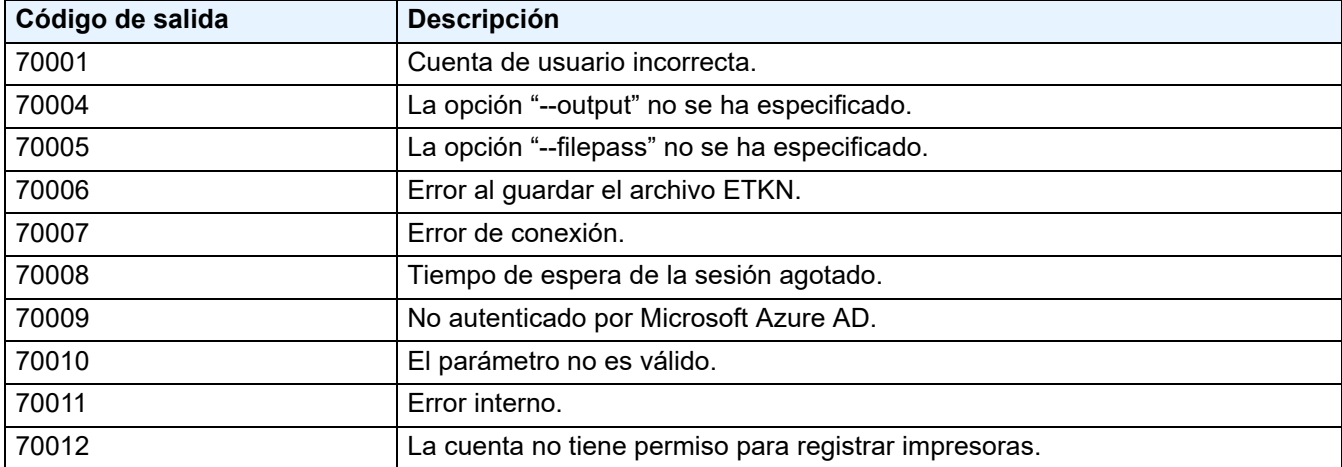

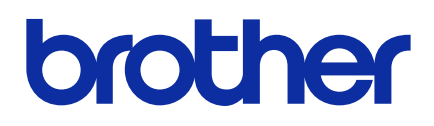